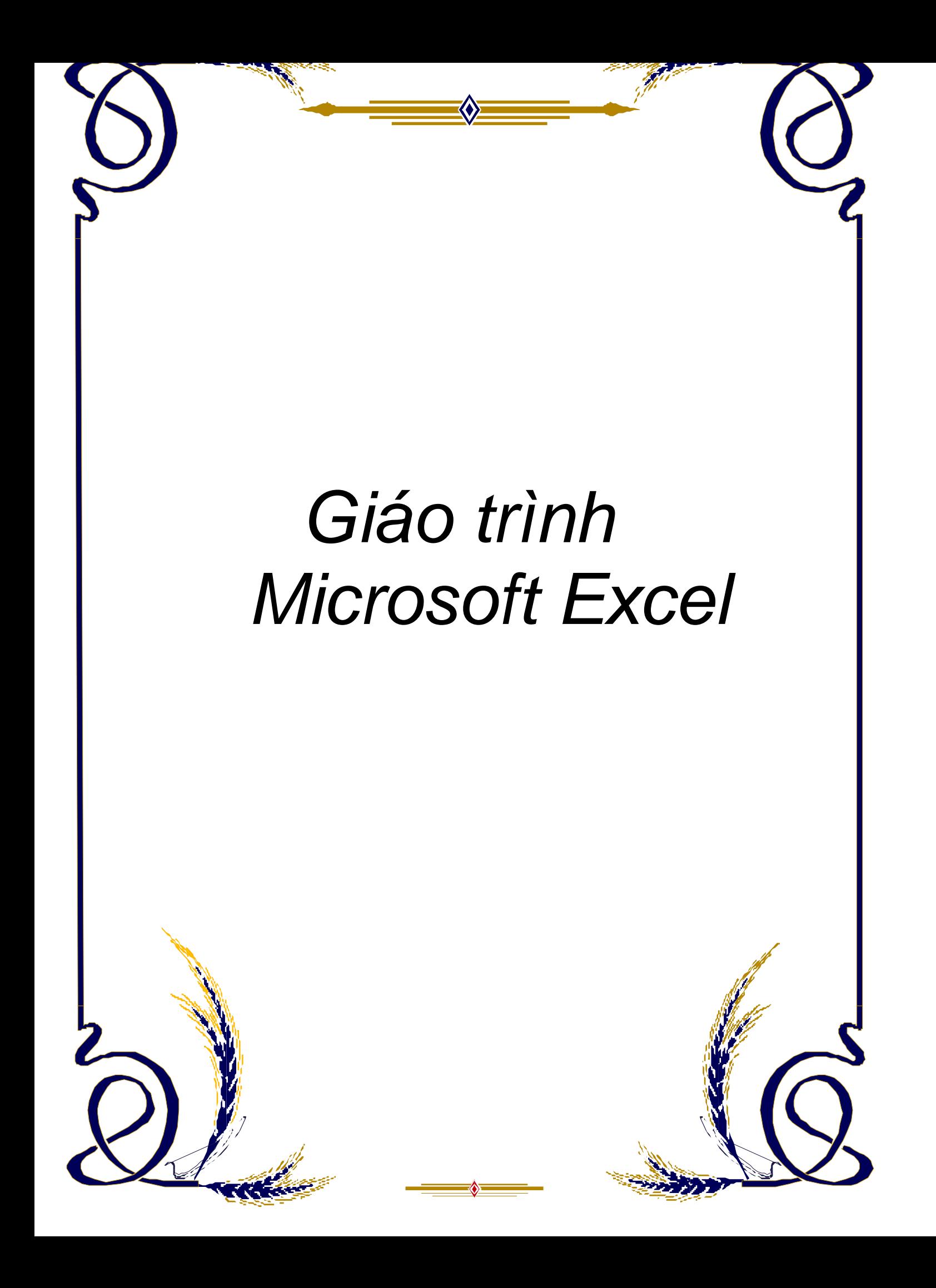

## **Chương I GIỚI THIỆU MICROSOFT EXCEL**

#### **I. GIỚI THIỆU**:

Microsoft Excel là một chương trình ứng dụng thuộc bộ Microsoft Office, là một công cụ mạnh để thực hiện các bảng tính chuyên nghiệp.

Cũng như các chương trình bảng tính Lotus, Quattro,..., bảng tính của Excel cũng bao gồm nhiều ô được tạo bởi các dòng và cột, việc nhập dữ liệu và tính toán trong Excel cũng có những điểm tương tự tuy nhiên Excel có nhiều tính năng ưu việt và có giao diện rất thân thiện với người sử dụng.

Hiện tại Excel được sử dụng rộng rãi trong môi trường doanh nghiệp nhằm phục vụ các công việc tính toán thông dụng, bằng các công thức tính toán mà người sử dụng (NSD) không cần phải xây dựng các chương trình.

#### **II. SỬ DỤNG EXCEL**

#### **1. Khởi động Excel**

Cách 1: Nhấp đôi chuột vào biểu tượng Excel trên màn hình nền (Nếu có)

Cách 2: Kích chuột vào biểu tượng Excel trên thanh MS Office Shortcut

Cách 3: Từ Menu Start - Chọn Program - Chọn biểu tượng Microsoft Excel

 Cách 4: Từ Menu Start - Chọn Run - xuất hiện hộp thoại: Nhập tên tập tin chương trình Excel (kèm theo đường dẫn đầy đủ) ® ấn OK

**2. Thoát khỏi Excel:** Có nhiều cách:

Cách 1: Chọn lệnh File - Exit

Cách 2: Kích chuột vào nút Close trên thanh tiêu đề của cửa sổ Excel

Cách 3: Nhấn tổ hợp phím Alt + F4

Khi đóng Excel, nếu bảng tính chưa được lưu trữ thì excel sẽ xuất hiện thông báo:

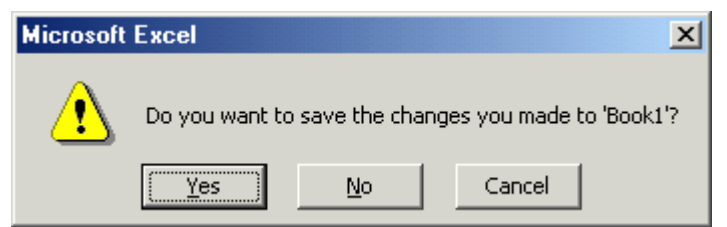

" Do you want to save the change…?" ( Bạn có lưu lại những thay đổi trên tập tin

BOOK1 không?)

Nếu chọn Yes: Lưu tập tin rồi đóng Excel lại Nếu chọn No: Đóng Excel lại mà không lưu tập tin Nếu chọn Cancel: Huỷ bỏ lệnh thoát Excel

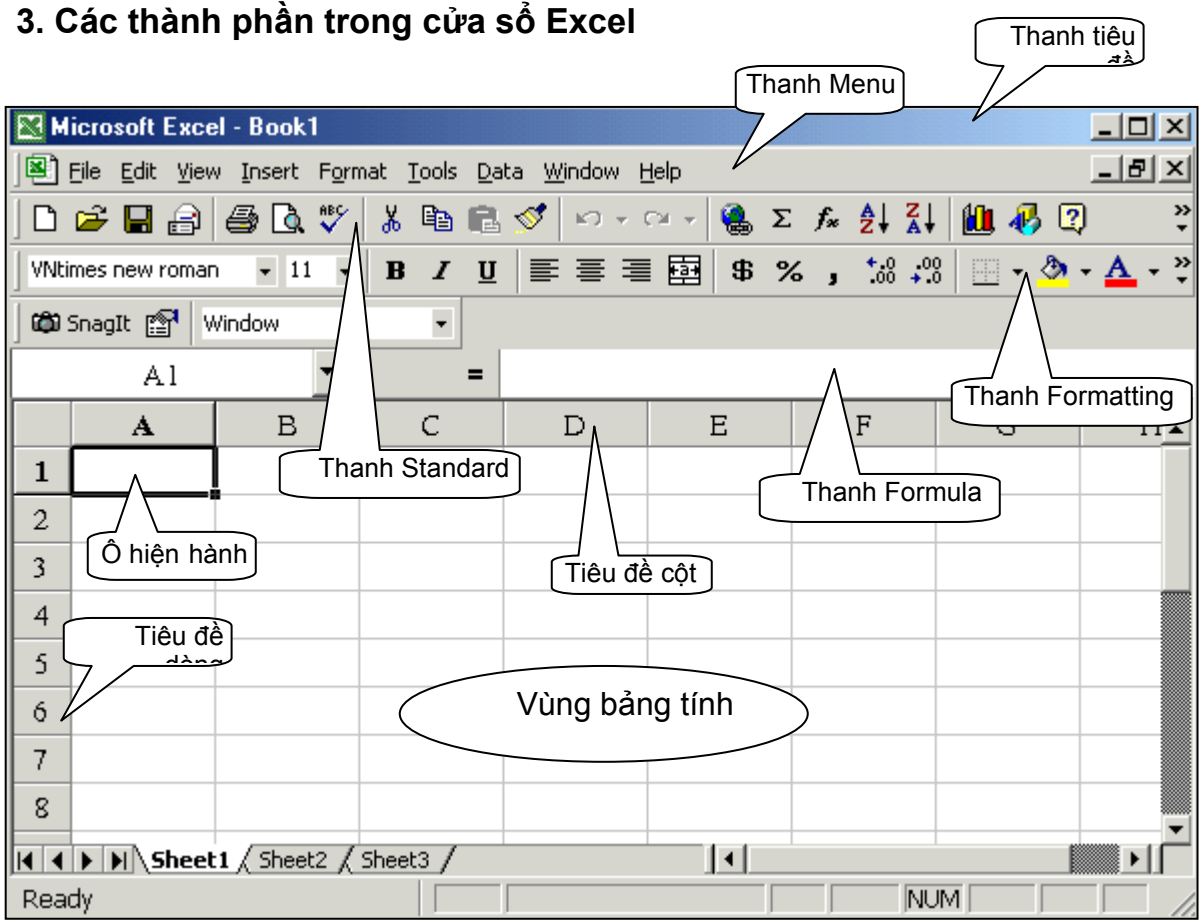

Cũng gồm các thành phần cơ bản của cửa sổ chương trình:

- Thanh tiêu đề
- Thanh thực đơn
- Thanh công cụ: Đóng/ mở các thanh công cụ bằng lệnh View Toolbars

- Thanh công thức: (Formula bar): Đóng mở thanh công thức bằng lệnh View - Formula bar.

- Dòng (Row): Tiêu đề dòng được ký hiệu theo số thứ tự 1, 2, 3, …đến 65536

- Dòng (Column): Tiêu đề cột được ký hiệu theo các chữ cái: A, B, C... đến IV (tối đa 256 cột trên một bảng tính)

- Ô (Cell): Giao của hàng và cột. Ô được xác định bằng địa chỉ ô, ký hiệu <cột><dòng> Ví dụ: Ô C5 là ô tại vị trí cột C giao với dòng 5

- Con trỏ ô: có dạng hình chữ nhật bao quanh ô. Ô có chứa con trỏ ô gọi là ô hiện hành. Địa chỉ ô hiện hành sẽ hiển thị trên ô Name box (phía bên trái của Thanh công thức) và nội dung chứa trong ô đó sẽ hiển thị ở phía bên phải của thanh công thức.

#### *\** **Cấu trúc bảng tính Excel**

Mỗi tập tin Excel có thể chứa nhiều bảng tính. Mỗi bảng tính được gọi là một Sheet (gồm 256 cột x 65536 dòng). Mỗi tập tin (book) có thể chứa tối đa 255 Sheet. Khi mở mới một tập tin, Excel sẽ lấy tên tập tin là Book1.xls và con trỏ sẽ nằm ở bảng tính Sheet1.

## **CHƯƠNG II LÀM VIỆC VỚI BẢNG TÍNH**

## **I. CÁC THAO TÁC CƠ BẢN VỚI TẬP TIN BẢNG TÍNH 1. Lưu bảng tính**

- Chọn lệnh **File - Save** /hoặc nhấn Ctrl + S/ hoặc kích chuột vào nút Save  $\boxed{\blacksquare}$  trên thanh công cụ.

- Xuất hiện hộp thoại:

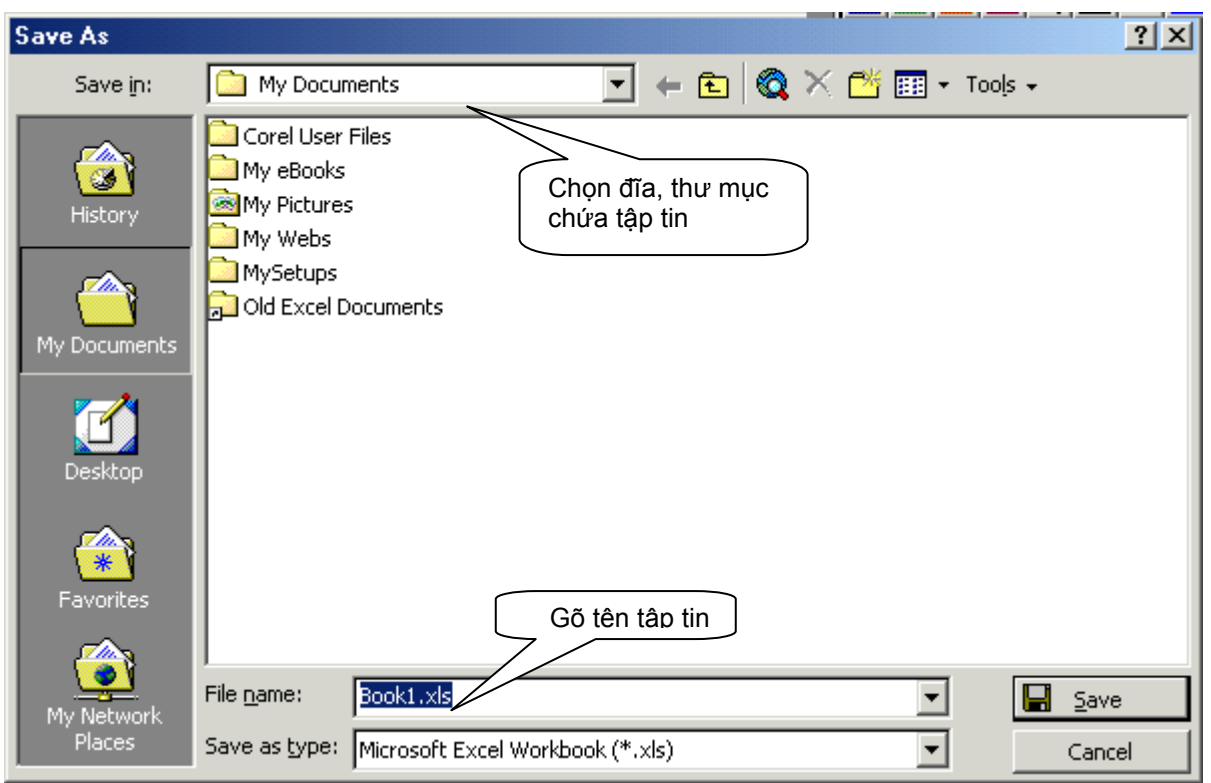

- + Mục File name: Gõ tên tập tin
- + Mục Save in: Chọn đĩa và Folder chứa tập tin ® Xong ấn nút Save

### **2. Mở tập tin mới:**

- Chọn lệnh File - New/ hoặc nhấn tổ hợp phím Ctrl + N/ hoặc ấn nút New  $\Box$  trên thanh công cụ Standard.

#### **3. Mở tập tin đã có trên đĩa**

- Chọn lệnh File - Open/ hoặc nhấn tổ hợp phím Ctrl + O/ hoặc ấn nút Open  $\mathbb{E}$  trên thanh công cụ Standard.

® Xuất hiện hộp thoại:

+ Mục Look in: Chọn thư mục chứa tập tin muốn mở. Nội dung của thư mục được chọn sẽ xuất hiện trong danh sách bên dưới. Nhấp đôi chuột vào tập tin muốn mở.

#### **II. KHAI BÁO THÔNG SỐ MÔI TRƯỜNG**

 Để khai báo định dạng cho các kiểu dữ liệu, trước khi làm việc với Excel ta nên xem lại phần khai báo thông số môi trường làm việc để thuận tiện trong việc nhập dữ liệu vào cho đúng định dạng qui ước của máy. Thao tác như sau:

Từ Menu Start - Chọn Control Panel ® Mở Regional Settings ® Xuất hiện hộp thoại:

+ Phiếu Number: khai báo kiểu số

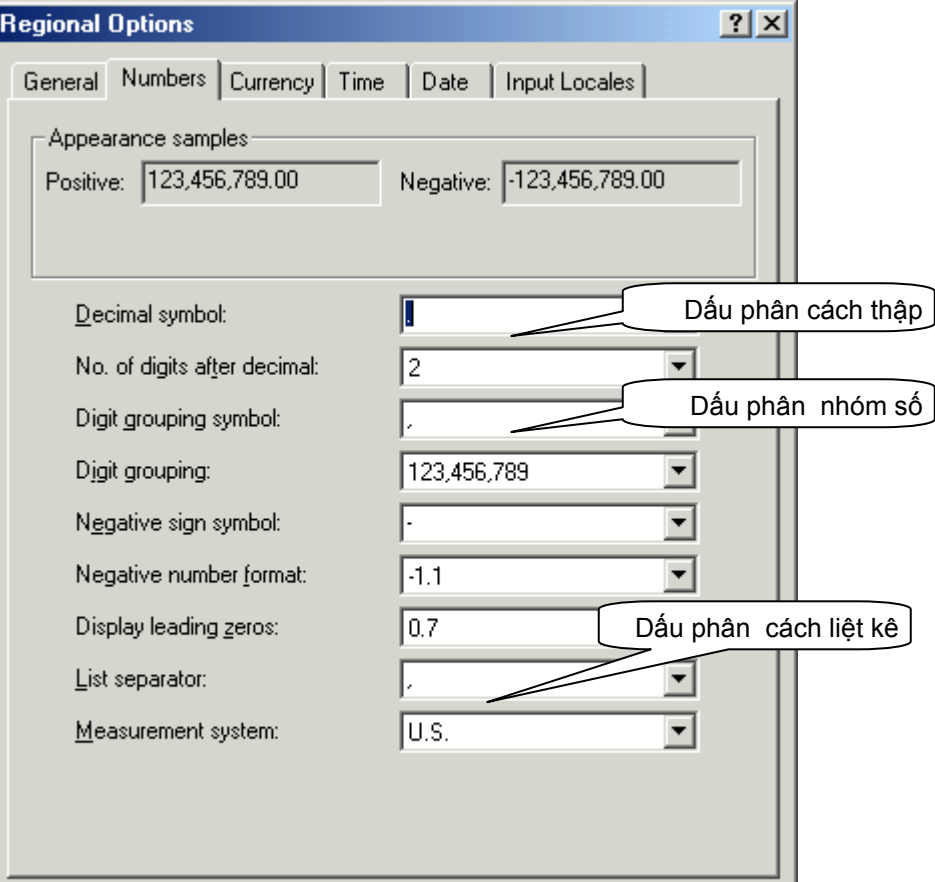

- · Decimal Symbol: Chọn dấu phân cách số thập phân
- · No, of digits after decimal: số chữ số thập phân
- · Digits grouping symbol: Dấu phân cách nhóm số
- · No, of digits in group: số chữ số trong một nhóm
- · Negative sign symbol: dấu âm
- · Negative number format: dạng thức số âm
- · Display leading zeroes: dạng con số nhỏ hơn 1
- · Measurement system: Hệ thống đo lường
- · List separator: dấu phân cách liệt kê

+ Phiếu Currency: Hiệu chỉnh định dạng dữ liệu tiền tệ. Khai báo tương tự như phiếu Number, ngoài ra còn có thêm các mục:

- · Currency symbol: Ký hiệu tiền tệ
- · Position of currency symbol: Vị trí ký hiệu tiền tệ

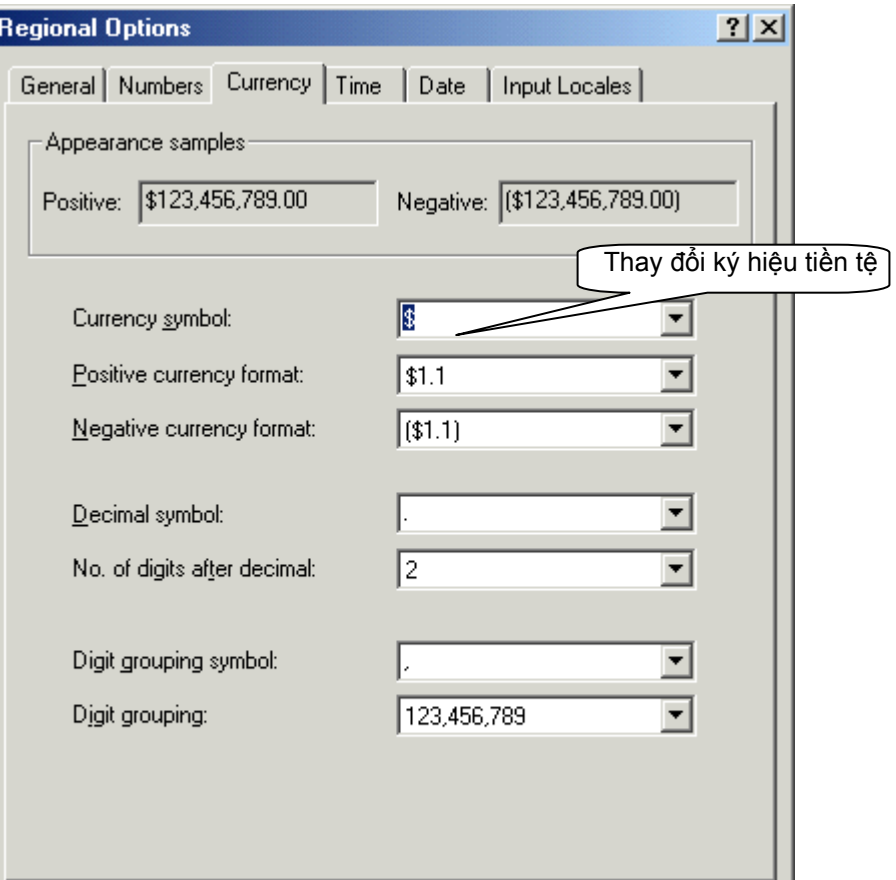

- + Phiếu Time: Hiệu chỉnh định dạng dữ liệu giờ
	- Time sample: Dang giờ hiển thi
	- · Time style: Kiểu định dạng
	- · Time separator: Dấu phân cách
	- · AM symbol: Ký hiệu giờ buổi sáng
	- · PM symbol: Ký hiệu giờ buổi chiều

#### + Phiếu Date:

- · Calendar type: Loại lịch sử dụng
- · Short date style: ngày tháng dạng gọn
- · Long date: Dạng đầy đủ

Khai báo xong ấn nút Apply ® OK

### **Để khai báo Font mặc nhiên cho Excel:**

Tại màn hình Excel, chọn lệnh Tools - Options, xuất hiện hộp thoại:

- + Phiếu General:
- · Standard Font: Chọn Font
- · Size: Chon cỡ

® OK ® xuất hiện thông báo yêu cầu khởi động lại Excel để bắt đầu làm việc.

### **III. THAO TÁC NHẬP LIỆU**

#### **1. Nhập dữ liệu**

- Muốn nhập dữ liệu tại ô nào thì phải di chuyển con trỏ ô đến ô đó.

- Nhập liệu bình thường và kết thúc nhập bằng phím Enter.
- Ngắt dòng trong 1 ô: dùng phím Alt + Enter

### **2. Di chuyển con trỏ ô:**

- Dùng phím mũi tên/ hoặc phím Enter
- Dùng chuột kích vào ô cần di chuyển đến.
- Tab / Shift Tab: dịch chuyển sang phải/ trái một màn hình
- Page Up/ Page Down: Lên /xuống một màn hình

### **3. Thay đổi kích thước cột/ hàng**

- Kéo chuột trên vách ngăn của tiêu đề cột/hàng

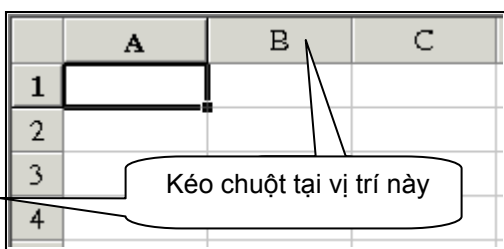

# **IV. PHÂN LOẠI DỮ LIỆU**

Dữ liệu khi nhập vào Excel được phân ra làm các loại sau:

# **1. Kiểu chuỗi, ký tự (Text)**

- Gồm các ký tự chữ (A -> Z), số, các dấu chính tả...
- Có thể nhập dữ liệu chuỗi bắt đầu bằng 1 trong các kí tự canh biên:
- ' (dấu nháy): Canh chuỗi về biên trái ô
- " (dấu nháy kép): Canh chuỗi về biên phải ô
- ^ (dấu mũ): Canh chuỗi giữa ô
- Khi nhập mặc nhiên canh trái trong ô
- Nếu độ rộng ô nhỏ hơn chiều dài của chuỗi thì:
	- Nếu các ô lân cận cùng hàng còn trống thì dữ liệu sẽ lấn chiếm sang để thể hiện đầy đủ.
	- · Nếu các ô lân cận cùng hàng đã có dữ liệu thì phần dữ liệu thiếu chỗ sẽ bị khuất.

# **2. Kiểu số (Number)**

- Là kiểu dữ liệu chỉ chứa các con số 0 -> 9, có thể có dấu + - %, ( ), ký hiệu tiền tệ và một số ký hiệu đặc biệt khác.

- Mặc định dữ liệu kiểu số được canh phải trong ô
- Dữ liệu kiểu số bao gồm rất nhiều kiểu chi tiết:
	- · Số chưa định dạng (General)
	- · Số đã được định dạng theo kiểu số (Number)
	- · Số ở dạng tiền tệ (Currency)
	- · Số kế toán (Accounting)
	- · Số ở dạng ngày (Date)
	- Số ở dang giờ (Time)
- · Số phần trăm % (Percent)
- · Số ở dạng chuỗi (Text)
- · Số ở dạng phân số (Fraction)
- · Số ở dạng số E (Scientific)
- · Số dạng đặc biệt (Special)
- · Một số dạng khác (Custom)

- Nếu độ rộng ô nhỏ hơn chiều dài con số. Dữ liệu sẽ thể hiện dạng số mũ (VD: 1E + 04) hoặc toàn những dấu ##### trong ô.

## **3. Kiểu công thức (Formula)**

Là một biểu thức toán học, bắt đầu bằng dấu "=" hoặc dấu "+" chứa dữ liệu số, chuỗi (phải đặt trong cặp dấu nháy kép), toán tử, hàm...

Kết quả của công thức sẽ hiển thị trong ô còn công thức sẽ được hiển thị trên thanh công thức.

Chiều dài không vượt quá 255 ký tự

## **Chú ý:**

**-** Nếu dữ liệu kiểu số, công thức mà có ký tự canh biên đi trước thì Excel xem đó là dữ liệu kiểu chuỗi.

- Nếu ta nhập dữ liệu kiểu số, ngày,... không đúng dạng đã khai báo thì Excel không nhận diện được dữ liệu và tự động chuyển sang kiểu chuỗi.

## **V. HIỆU CHỈNH DỮ LIỆU**

## **1. Sửa dữ liệu**

*Cách 1*: Nhấp đôi chuột vào ô cần sửa để sửa, sửa xong ấn Enter *Cách 2:* Đặt con trỏ tại ô cần sửa rồi ấn phím F2 để sửa.

# **2. Xoá**

*Cách 1:* Chon phạm vi cần xoá ® ấn phím Delete (xoá nội dung)

*Cách 2*: Chọn phạm vi cần xoá ®

Chọn lệnh Edit - Clear - All: Xoá cả nội dung lẫn định dạng

- Format: Chỉ xoá định dạng
- Contents: Chỉ xoá nội dung
- Comments: Chỉ xoá chú thích

*Cách 3*: Chọn phạm vi cần xoá ® Kích phải chuột vào phạm vi đó, chọn lệnh Clear - Contents (Xoá nội dung)

## **3. Di chuyển dữ liệu**

*Cách trực tiếp*: Dùng chuột kéo dữ liệu từ vị trí này đến vị trí khác (kéo tại vị trí đường viền của phạm vi)

*Cách gián tiếp*: Chọn phạm vi dữ liệu, chọn lệnh Edit - Cut (Ctrl + X), sau đó đưa con trỏ đến vị trí đích, chọn lệnh Edit - Paste (Ctrl + V)

#### **4. Sao chép dữ liệu**

*Cách trực tiếp:* Dùng chuột kéo dữ liệu từ vị trí này đến vị trí khác đồng thời ấn phím Ctrl trong khi kéo (kéo tại vị trí đường viền của phạm vi)

*Cách gián tiếp*: Chọn phạm vi dữ liệu, chọn lệnh Edit - Copy (Ctrl + C), sau đó đưa con trỏ đến vị trí đích, chọn lệnh Edit - Paste (Ctrl + V)

Ngoài ra trong Excel còn sử dụng nút Handle (nút có dạng hình chữ thập màu đen ở góc dưới bên trái của phạm vi dữ liệu) để sao chép cho những ô lân cận theo hướng kéo nút Handle

### **5. Điền dữ liệu tự động**

- Điền dữ liệu tăng dần (đánh số thứ tự)

Cách 1:

Bước 1: Gõ số vào 2 ô liên tiếp theo thứ tự tăng dần

Bước 2: Chon 2 ô đó

Bước 3: Kéo nút Handle của phạm vi này và kéo theo hướng cần điền đến vi trí cần thiết rồi nhả chuột.

Cách 2:

- Gõ số thứ tự đầu tiên của dãy số cần điền

- Kéo nút Handle tại ô đó đồng thời ấn phím CTRL trong khi kéo, ta sẽ được một dãy số thứ tự tăng dần 1 đơn vị theo hướng kéo nút Handle

### **VI. KHỐI, PHẠM VI THAO TÁC**

**1. Khái niệm khối( còn gọi là vùng bảng tính***)*: Khối gồm 1 ô hoặc nhiều ô liên tục Khối được xác định bằng địa chỉ: < địa chỉ ô đầu tiên>:<địa chỉ ô cuối cùng> VD: Khối dữ liệu A2:C5 gồm tất cả những ô từ ô A2 đến ô C5

### *Cách chọn khối:*

- Chọn 1 ô: muốn làm việc với ô nào thì kích chuột tại ô đó

- Chọn một khối gồm nhiều ô: quét chuột từ ô đầu tiên của khối đến ô cuối cùng của khối

- Chọn 1 dòng: Kích chuột vào tiêu đề dòng đó
- Chọn 1 cột: kích chuột vào tiêu đề cột đó

Ngoài ra có thể dùng phím Shift + các phím mũi tên để chọn khối

### **2. Khái niệm phạm vi:**

Gồm 1 khối hoặc nhiều khối

# *Cách chọn phạm vi gồm nhiều khối*:

Dùng chuột quét chọn khối đầu tiên, ấn phím Ctrl, rồi quét chọn tiếp các khối khác.

# **VII. LÀM VIỆC VỚI DỮ LIỆU KIỂU CÔNG THỨC**

# **1. Các toán tử dùng trong công thức**

 $-$  Toán tử số học:  $+$  (cộng),  $-$  (trừ),  $*$  (nhân),  $/$  (chia),  $\wedge$  (luỹ thừa)

- Toán tử liên kết chuỗi: & (ghép nối 2 chuỗi)
- Toán tử so sánh: chỉ cho kết quả là một trong hai giá trị TRUE hoặc FALSE

= (bằng) > (lớn hơn) >= (lớn hơn hoặc

bằng) < (nhỏ hơn)

<= (nhỏ hơn hoặc bằng) <> (không bằng)

- Độ ưu tiên của toán tử: theo thứ tự giảm dần:  $($ ),  $\wedge$ ,  $\wedge$ ,  $+$  - ...

# **2. Các loại địa chỉ ô/ khối:**

## *- Địa chỉ tương đối:*

Ký hiệu: <cột><dòng>

VD:

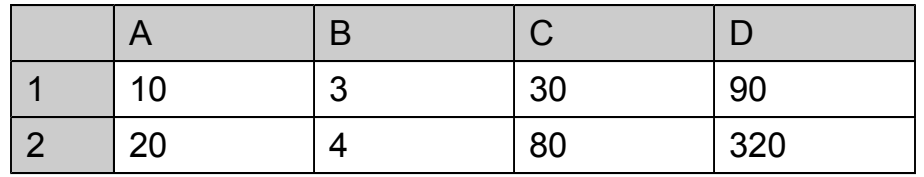

Giả sử công thức tại ô C1 như sau: = A1 \* B1, kết quả là 30

Khi sao chép công thức của ô C1 đến ô C2 thì công thức tại ô này như sau: = A2 \* B2, kết quả là 80

Khi sao chép công thức của ô C1 đến ô D1 thì công thức tại ô này như sau: =B2 \* C2, kết quả là 90

Khi sao chép công thức của ô C1 đến ô D2 thì công thức tại ô này như sau: =B2 \* C2, kết quả là 320

Như vậy khi sao chép công thức của ô C1 đến các ô khác thì ô A1 và B1 thay đổi theo hàng và cột tương ứng. Vậy ô A1, B1 trong công thức là loại địa chỉ tương đối.

# *- Địa chỉ tuyệt đối:*

Ký hiệu: \$<cột>\$<dòng>

VD: Yêu cầu tính các cột Chi phí 1 và Chi phí 2 trong bảng số liệu sau, biết rằng:

Chi phí 1 = Số lượng 1 \* Đơn giá 1 \* Tỷ lệ chi phí Chi phí 2 = Số lượng 2 \* Đơn giá 2 \* Tỷ lệ chi phí

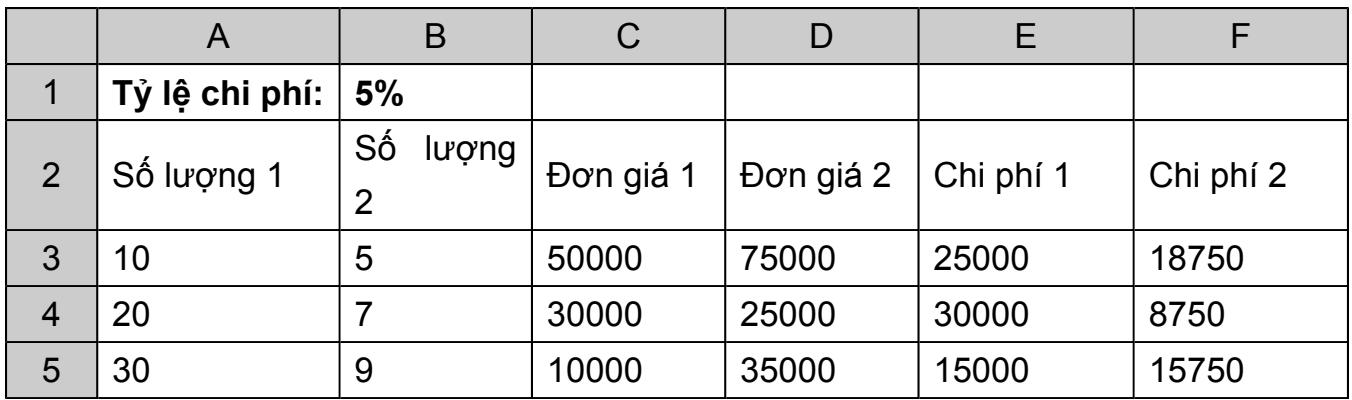

Ta có công thức tại ô E3 là: = A3  $*$  C3  $*$ \$B\$1

Khi sao chép công thức từ ô E3 sang các ô E4, E5, F3, F4, F5 thì công thức sẽ thay đổi như sau:

 $E4 = A4 * C4 * SB$1$ 

 $E5 = A5 * C5 * SB$ \$1

 $F3 = B3 * D3 * SB$1$ 

 $F4 = B4 * D4 * S51$ 

 $F5 = B5 * D5 * SBS1$ 

Vậy trong công thức, địa chỉ \$B\$1 là loại địa chỉ tuyệt đối.

#### *- Địa chỉ hỗn hợp:*

Ký hiệu: \$<cột><dòng> hoặc <cột>\$<dòng>

VD: Yêu cầu tính các cột Chi phí V.Chuyển và Chi phí B.Xếp trong bảng số liệu sau, biết rằng:

Chi phí V.Chuyển = Số lượng \* Đơn giá \* Tỷ lệ chi phí của V.Chuyển

Chi phí B.Xếp = Số lượng \* Đơn giá \* Tỷ lệ chi phí của B.Xếp

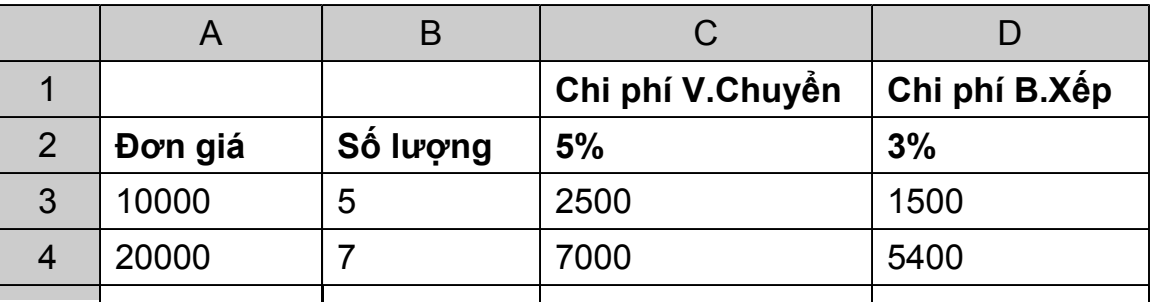

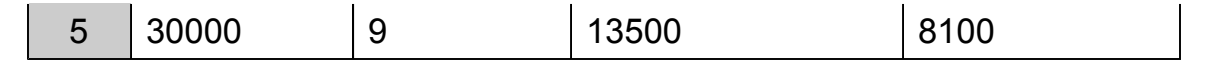

Ta có C3 =  $$A3 * $B3 * C$2$ 

Khi sao chép công thức từ ô C3 sang ô C4, C5, D3, D4, D5 thì công thức thay đổi như sau:

 $C4 = $A4* $B4* C$2$  $C5 = $A5 $B5 C$2$  $D3 = $A3 * $B3 * D$2$  $D4 = $AA * $BA * D$2$  $D5 = $A5 * $B5 * D$2$ 

Trong công thức các địa chỉ \$A3, \$B3, C\$2 là các địa chỉ hỗn hợp.

#### **3. Cách tạo công thức:**

Chon một trong các cách:

Cách 1: Nhập trực tiếp từ bàn phím

Cách 2: Nhập bằng bàn phím các giá trị là hằng số, toán tử. Kích chuột vào các ô, khối mà công thức tham chiếu và dùng phím F4 để chon loại địa chỉ (con trỏ đang đứng sau địa chỉ nào thì phím F4 sẽ tác dụng lên địa chỉ đó)

VD: Muốn tạo công thức tại ô C2 = \$B3 - C\$1 ta làm như sau:

- Đưa con trỏ đến ô C2

- Gõ dấu "="

- Kích chuột vào ô B3, sau đó ấn phím F4 cho đến khi được \$B3

- Gõ dấu "-"

- Kích chuột vào ô C1, sau đó ấn F4 cho đến khi được C\$1

- Nhấn Enter.

#### **VIII. ĐỊNH DẠNG DỮ LIỆU**

Dữ liệu mới nhập vào sẽ ở dạng thô, dạng nguyên thuỷ. Muốn dữ liệu trình bày theo dạng thức phù hợp, cần phải tiến hành định dạng.

- Chọn phạm vi dữ liệu cần định dạng

- Chọn lệnh **Format - Cells** -> Xuất hiện hộp thoại:

+ Phiếu Number: Định dạng số

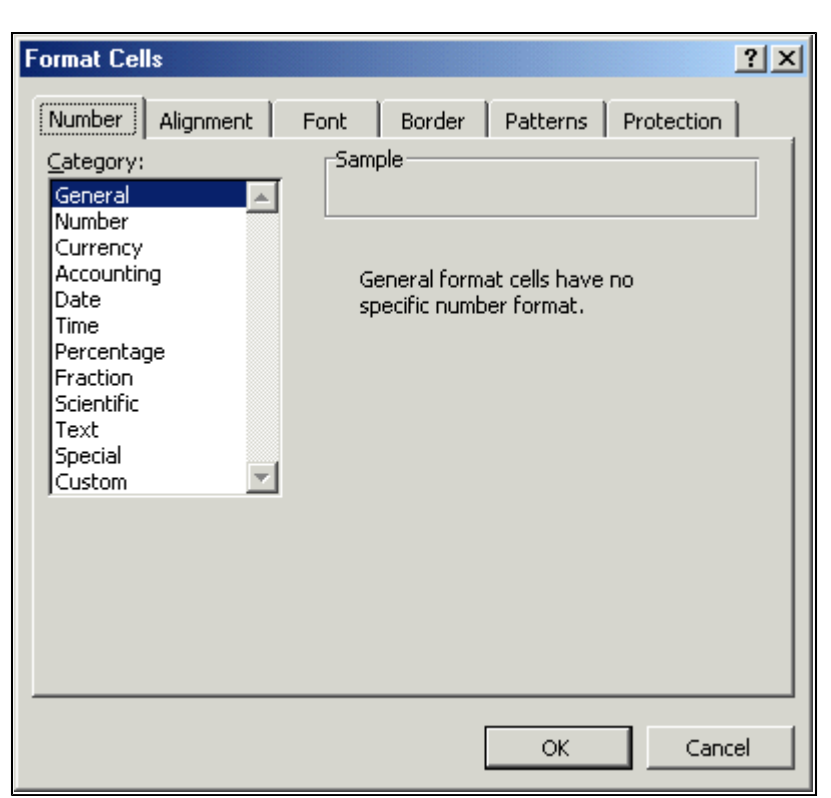

Category: Gồm các dạng thức thể hiện: số, ngày, tiền tệ...

- + Phiếu Alignment: Bố trí dữ liệu trong ô
	- · Text Alignment: canh dữ liệu
		- Horizontal: Canh dữ liệu trong ô theo chiều ngang
			- General: mặc nhiên
			- Left: Canh trái

 Right: Canh phải Center: Canh giữa - Vertical: Canh theo chiều đứng Top: Sát phía trên Center: Canh giữa Bottom: Sát cạnh dưới

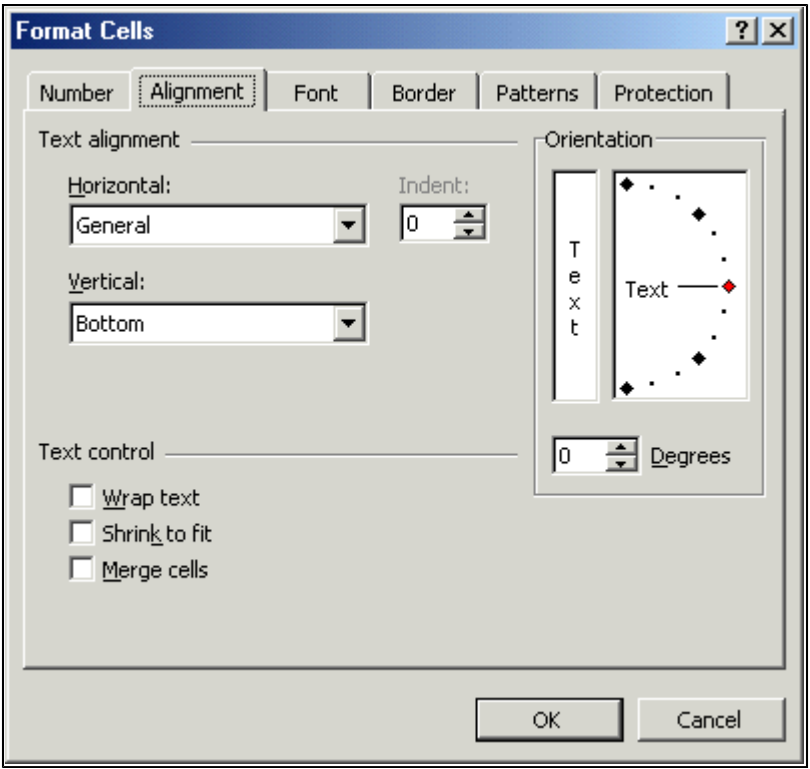

- · Orientation: Hướng dữ liệu
- · Text Control:
	- Wrap text: tự động điều chỉnh độ rộng ô sao cho vừa với dữ liệu trong ô
	- Shrink to fit: thay đổi kích thước dữ liệu sao cho vừa vặn với độ rộng ô
	- Merge cells: Kết hợp các ô được chọn thành một ô

Ngoài ra có thể canh biên dữ liệu bằng cách sử dụng nhanh các nút trên thanh công cụ Formatting:

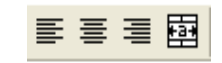

1 2 3 4

Theo thứ tự từ trái sang phải:

- 1: Align left (Canh trái theo chiều ngang)
- 2: Center (Canh giữa theo chiều ngang)
- 3: Align Right (Canh phải theo chiều ngang)
- 4: Merge and center: Kết hợp các ô được chọn thành một ô và canh dữ liệu ở giữa.
- + Phiếu Font: Định dạng Font cho phạm vi dữ liệu được chọn

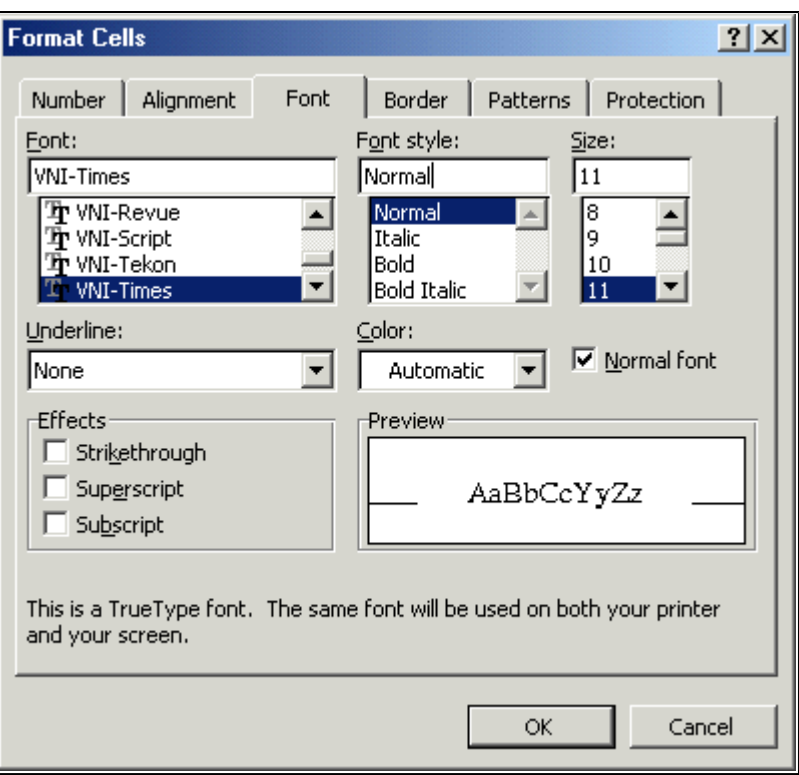

+ Phiếu Pattern: Tô nền cho phạm vi

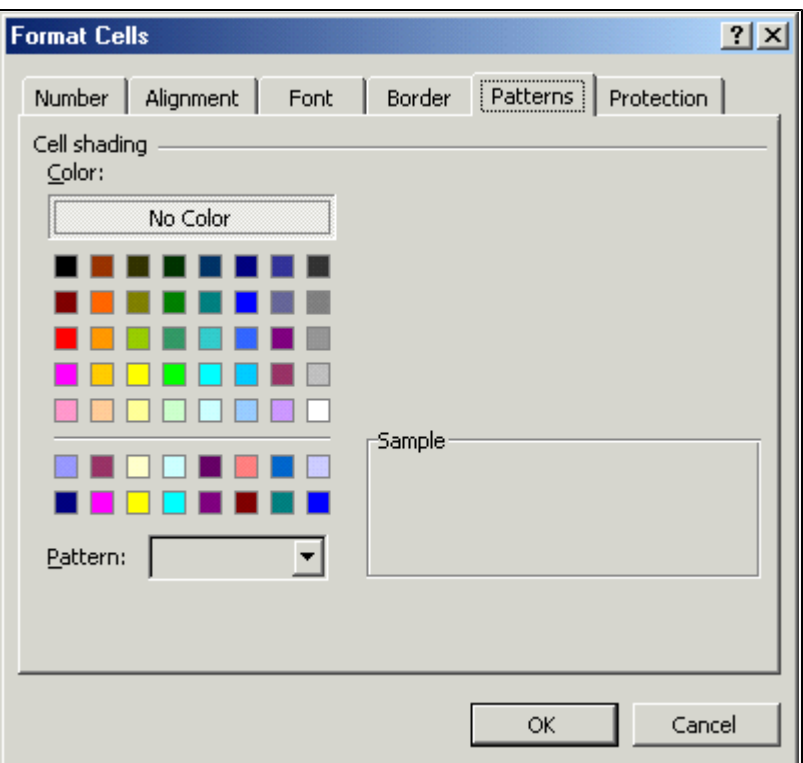

+ Phiếu Border: kẻ khung cho phạm vi

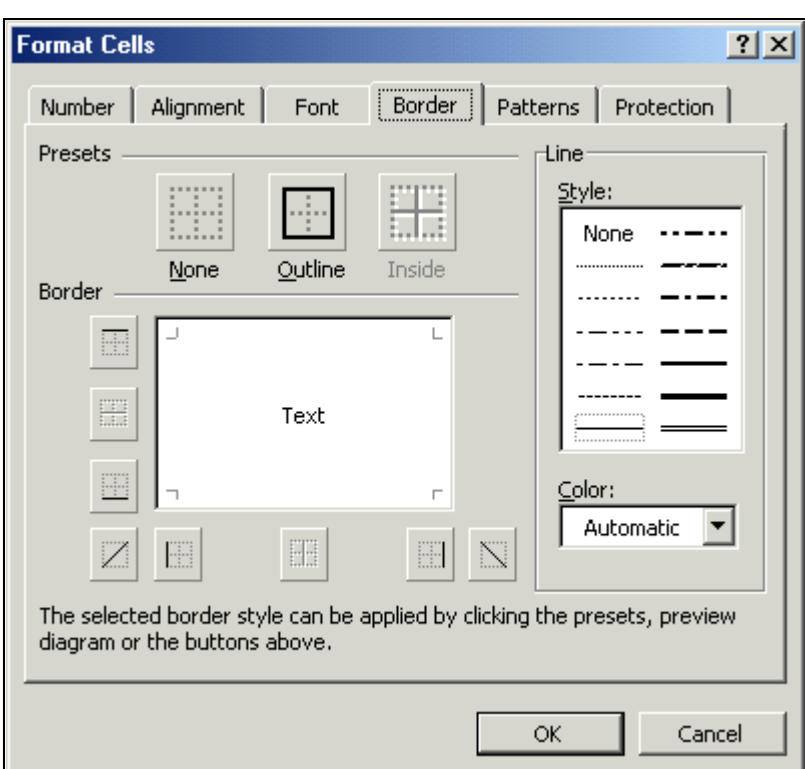

Presets: Các kiểu kẻ

Style: Các kiểu nét kẻ

Color: màu sắc của nét kẻ

 Border: Chứa các nút hiển thị vị trí của từng đường viền trong phạm vi. Có thể thao tác trực tiếp bằng cách kích chuột vào các nút này để kẻ từng nét cho phạm vi.

+ Phiếu Protection: Bảo vệ dữ liệu

ü

ü

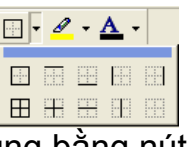

Ngoài ra có thể thực hiện kẻ khung bằng nút Borders trên thanh công cụ:

**导%,\*8.%!** 

Có thể định dạng số nhanh bằng cách sử dụng các nút trên thanh công cụ Formatting:

1 2 3 4 5

Theo thứ tự từ trái sang phải:

- 1: Định dạng số theo dạng tiền tệ
- 2: Định dạng số theo dạng Phần trăm
- 3: Định dạng số theo dạng tài chính
- 4: Tăng số chữ số thập phân
- 5: Giảm số chữ số thập phân

## **IX. HIỆU CHỈNH BẢNG TÍNH**

- **1. Xử lý ô, cột, hàng:**
	- *Chèn ô, cột, hàng:*

· *Chèn ô*: Chọn lệnh Insert - Cells -> Xuất hiện hộp thoại: Shift Cell Right: Chèn một ô, đẩy các ô cùng hàng sang phải Shift Cell Down: Chèn một ô, đẩy các ô cùng cột xuống Entire row: Chèn một hàng vào vị trí hiện tại Entire Column: Chèn một cột vào vị trí hiện tại

- · *Chèn cột*: Chọn lệnh Insert Columns
- · *Chèn hàng*: Chọn lệnh Insert Rows

Ngoài ra có thể kích phải chuột vào vị trí cần chèn rồi chọn lệnh tương ứng.

 *- Xoá ô, cột, hàng:*

Chọn khối ô

Chọn lệnh Edit - Delete -> Xuất hiện hộp thoại: Shift Cell Left: Xoá ô, kéo các ô cùng hàng sang trái

Shift Cell Up: Xoá một ô, kéo các ô cùng cột ở phía dưới lên

Entire row: Xoá một hàng tại vị trí hiện hành

Entire Column: Xoá một cột tại vị trí hiện hành

Ngoài ra có thể kích phải chuột vào vị trí cần chèn rồi chọn lệnh tương

ứng.

 *- Che dấu khối cột, khối dòng:*

Chọn một trong các cách:

C1: Dùng chuột kéo trên vách ngăn tiêu đề cột /hàng cho đến khi 2 vách ngăn trùng nhau

C2: Chọn lệnh Format - Row/ Columns - Hide/Unhide (che dấu /hiển thị lại)

C3: Kích phải chuột trên tiêu đề cột/ tiêu đề hàng - Chọn lệnh Hide/Unhide

### **2. Xử lý bảng tính**

*- Chèn thêm bảng tính:* 

C1: Chọn lệnh Insert - WorkSheet

C2: Kích phải chuột vào tên bảng tính hiện hành, chọn Insert ® Xuất hiện hộp thoại ® Chọn WorkSheet ® OK

*- Xoá bảng tính:*

C1: Chon lệnh Edit - Delete Sheet

C2: Kích phải chuột vào tên bảng tính hiện hành, chọn Delete.

*- Đổi tên Sheet:*

C1: Chon lệnh Format - Sheet - Rename ® Gõ tên ® Enter

C2: Kích phải chuột vào tên bảng tính cần sửa, chon Rename ® Gõ lại tên ® Enter.

C3: Nhấp đôi chuột vào tên bảng tính ® gõ lại tên ® Enter

*- Che dấu hiển thị lại bảng tính*

Che dấu: Chon lệnh Format - Sheet - Hide Hiển thị lại: Chọn lệnh Format - Sheet - Unhide

# **Chương III HÀM (FUNCTION)**

#### **I. ĐỊNH NGHĨA HÀM**

 Hàm là một thành phần của dữ liệu loại công thức và được xem là những công thức được xây dựng sẵn nhằm thực hiện các công việc tính toán phức tạp.

Dạng thức tổng quát: **<TÊN HÀM> (Tham số 1, Tham số 2,...)**

 Trong đó: <TÊN HÀM> là tên qui ước của hàm, không phân biệt chữ hoa hay thường Các tham số: Đặt cách nhau bởi dấu "," hoặc ";" tuỳ theo khai báo trong Control Panel (xem phần khai báo môi trường - chương II)

 *Cách nhập hàm:* Chọn một trong các cách:

- C1: Chọn lệnh Insert Function
- C2: Ấn nút Insert Function trên thanh công cụ
- C3: Gõ trực tiếp từ bàn phím

### **II. CÁC HÀM THÔNG DỤNG**

#### *1. Nhóm Hàm xử lý số:*

- *a. Hàm ABS:*
	- Cú pháp: ABS(n)
	- Công dụng: Trả về giá trị tuyệt đối của số n
	- $-Vi$  dụ: ABS(-5)  $\otimes$  5
- *b. Hàm SQRT:*
	- Cú pháp: SQRT(n)
	- Công dụng: Trả về giá trị là căn bật hai của số n
	- $-V$ í dụ: SQRT $(9)$  ®  $3$
- c. *Hàm ROUND*:
	- Cú pháp: ROUND(m, n)

 - Công dụng: Làm tròn số thập phân m đến n chữ số lẻ. Nếu n dương thì làm tròn phần thập phân. Nếu n âm thì làm tròn phần nguyên.

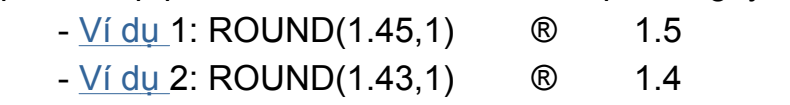

- Ví dụ 3: ROUND(1500200,-3) ® 1500000
- Ví dụ 4: ROUND(1500500,-3) ® 1501000
- *d. Hàm INT:*
	- Cú pháp: INT(n)
- Công dụng: Trả về giá trị là phần nguyên của số thập phân n
- $-V$ í dụ: INT(1.43)  $\otimes$  1

#### *e. Hàm MOD:*

- Cú pháp: MOD(m,n)

- Công dụng: Trả về giá trị phần dư của phép chia số m cho số n

- $-V$ í dụ: MOD(10,3)  $\otimes$  1
- *2. Nhóm hàm xử lý dữ liệu chuỗi:*
	- *a. Hàm LOWER:*
		- Cú pháp: LOWER(s)
		- Công dụng: Chuyển tất cả các ký tự trong chuỗi s sang chữ thường.
		- Ví dụ: LOWER("ExCeL") ® "excel"
	- *b. Hàm UPPER:*
		- Cú pháp: UPPER(s)
		- Công dụng: Chuyển tất cả các ký tự trong chuỗi s sang chữ hoa.
		- Ví dụ: UPPER("ExCeL") ® "EXCEL"
	- *c. Hàm PROPER:*
		- Cú pháp: PROPER(s)

 - Công dụng: Chuyển tất cả các ký tự đầu của mỗi từ trong chuỗi s sang chữ hoa và các ký tự còn lại là chữ thường.

- Ví dụ: PROPER("MiCRosoFt ExCeL") ® "Microsoft Excel"

- d*. Hàm LEFT:*
	- Cú pháp: LEFT(s, n)
	- Công dụng: Trích ra n ký tự của chuỗi s kể từ bên trái.
	- Ví dụ: LEFT("EXCEL",2) ® "EX"
- *e. Hàm RIGHT:*
	- Cú pháp: RIGHT(s, n)
	- Công dụng: Trích ra n ký tự của chuỗi s kể từ bên phải.
	- Ví dụ: RIGHT("EXCEL",2) ® "EL"
- *f. Hàm MID:*
	- Cú pháp: MID(s, m, n)
	- Công dụng: Trích ra n ký tự của chuỗi s kể từ vị trí thứ m.
	- Ví dụ: MID("EXCEL", 3, 2) ® "CE"
- *g. Hàm LEN:*
	- Cú pháp: LEN(s)
	- Công dụng: Trả về giá trị là chiều dài của chuỗi s.
	- $-V$ í dụ: LEN("EXCEL")  $\qquad \qquad \circledR \qquad \qquad$ 5
- *h. Hàm TRIM:*
	- Cú pháp: TRIM(s)
	- Công dụng: Trả về chuỗi s sau khi đã cắt bỏ các ký tự trống ở hai đầu.
	- Ví dụ: TRIM("EXCEL ") ® "EXCEL"

@ *Chú ý*: Nếu các hàm LEFT, RIGHT không có tham số n thì Excel sẽ hiểu n=1.

 *3. Nhóm hàm thống kê:*

*a. Hàm COUNT:*

### - Cú pháp: *COUNT(phạm vi)*

- Công dụng: Đếm số ô có *chứa dữ liệu số* trong *phạm vi*.

COUNT(E2:E6) ® 5

- Ví dụ: Để đếm số nhân viên trong bảng dưới thì dùng công thức:

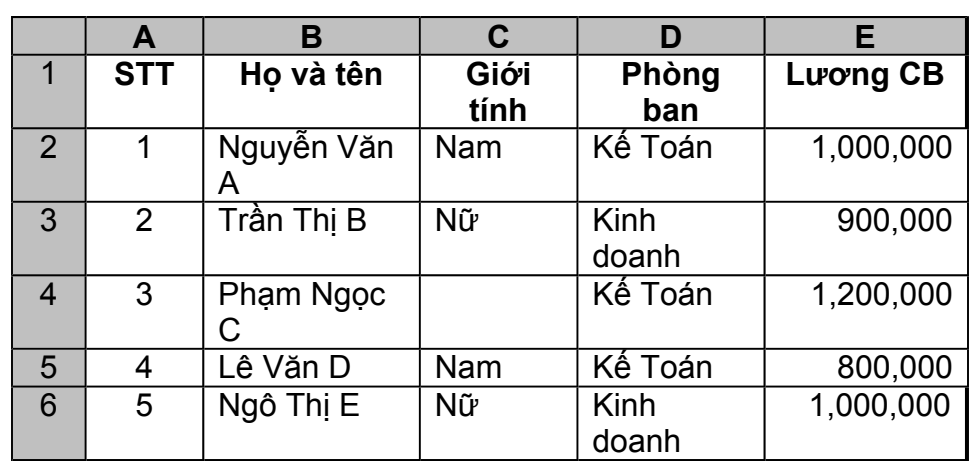

 *b. Hàm COUNTA:*

### - Cú pháp: *COUNTA(phạm vi)*

- Công dụng: Đếm số ô có *chứa dữ liệu* trong danh sách List.
- Ví dụ: Để đếm số nhân viên trong cột C ở bảng trên thì dùng công thức:

COUNT(C2:C6) ® 4

 *c. Hàm COUNTIF:*

### - Cú pháp: *COUNTIF(phạm vi, điều kiện)*

- Công dụng: Đếm số ô thỏa mãn *điều kiện* trong *phạm vi*.

 - Ví dụ: Để đếm số nhân viên thuộc phòng Kế toán (xem bảng ở mục a) thì dùng công thức:

COUNTIF(D2:D6, "Kế toán") ® 3

 @ *Chú ý*: Trừ trường hợp *điều kiện* là một con số chính xác thì các trường hợp còn lại đều phải *bỏ điều kiện trong một dấu ngoặc kép*.

Ví dụ 1: Đếm số nhân viên có Lương CB là 1.000.000

$$
COUNTIF(E2:E6,1000000) \qquad \textcircled{\scriptsize{8}}
$$

Ví dụ 2: Đếm số nhân viên có Lương CB nhỏ hơn 1.000.000

COUNTIF(E2:E6,"<1000000") ® 2

 *d. Hàm MAX:*

### - Cú pháp: *MAX(phạm vi)*

- Công dụng: Trả về giá trị là *số lớn nhất* trong *phạm vi*.
- Ví dụ: Để biết Lương CB cao nhất (xem bảng ở mục a) thì dùng công thức:

MAX(E2:E6) ® 1.200.000

*e. Hàm MIN:*

#### - Cú pháp: *MIN(phạm vi)*

- Công dụng: Trả về giá trị là *số nhỏ nhất* trong *phạm vi*.
- Ví dụ: Để biết Lương CB thấp nhất (xem bảng ở mục a) thì dùng công thức: MIN(E2:E6) ® 800.000

*f. Hàm AVERAGE:*

#### - Cú pháp: *AVERAGE(phạm vi)*

- Công dụng: Trả về giá trị là *trung bình cộng* của các ô trong *phạm vi*.
- Ví dụ: Để biết mức lương trung bình (xem bảng ở mục a) thì dùng công thức:

#### AVERAGE(E2:E6) ® 980.000

#### *g. Hàm SUM:*

- Cú pháp: SUM(phạm vi)
- Công dụng: Trả về giá trị là *tổng* các ô trong phạm vi
- Ví dụ: Để tính tổng Lương CB của tất cả các nhân viên (xem bảng ở mục a): SUM(E2:E6) ® 4.900.000

#### *h. Hàm SUMIF:*

### - Cú pháp: *SUMIF(vùng chứa điều kiện, điều kiện, vùng cần tính tổng)*

 - Công dụng: Hàm dùng để *tính tổng có điều kiện*. Chỉ những ô nào trên *vùng chứa điều kiện* thoả mãn *điều kiện* thì sẽ tính tổng những ô tương ứng trên *vùng cần tính tổng*.

- Ví dụ: Tính tổng Lương CB của nhân viên phòng Kế toán (xem bảng ở mục a):

SUMIF(D2:D6, "Kế toán", E2:E6) ® 3.000.000

### *4. Hàm xếp vị thứ (RANK)*

- Cú pháp: *RANK(X, Khối, n)*

 - Công dụng: Xếp vị thứ cho giá trị X trong *khối*. Trong đó, n là tham số qui định cách sắp xếp:

 + Nếu n = 0 (hoặc không có tham số này) thì kết quả sắp xếp theo kiểu lớn đứng trước, nhỏ đứng sau

+ Nếu n khác 0 thì kết quả sắp xếp theo kiểu nhỏ đứng trước, lớn đứng sau

 - Ví dụ 1: Để xếp vị thứ cho các học sinh trong bảng dưới thì tại ô D2 gõ công thức sau:

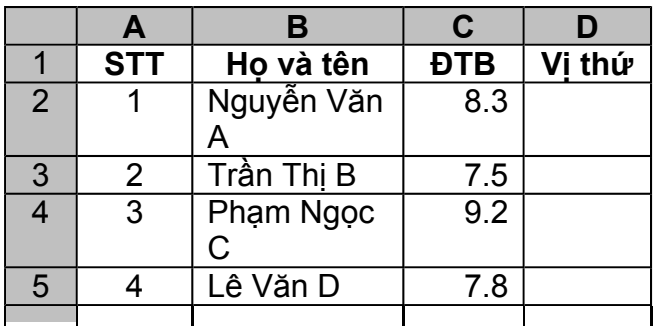

#### *RANK(C2,\$C\$2:\$C\$6)*

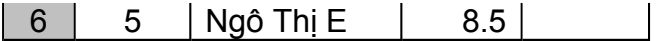

#### *5. Nhóm hàm xử lý dữ liệu logic:*

Dữ liệu logic là loại dữ liệu mà chỉ chứa một trong hai giá trị True (đúng) hoặc False (sai).

 *a. Hàm IF:*

#### - Cú pháp: *IF(biểu thức điều kiện, giá trị 1, giá trị 2)*

- Công dụng: Hàm tiến hành kiểm tra *biểu thức điều kiện*:

+ Nếu *biểu thức điều kiện* là *True* (đúng) thì trả về *giá trị 1*.

+ Ngược lại, nếu *biểu thức điều kiện* là *False* (sai) thì trả về *giá trị 2*.

 - Ví dụ 1: Hãy điền giá trị cho cột kết quả. Biết rằng: Nếu điểm thi lớn hơn hoặc bằng 5 thì ghi "Đậu". Ngược lại thì ghi "Hỏng"

#### *IF(B2>=5, "Đậu", "Hỏng")*

 - Ví dụ 2: *IF(2>3,"Sai", "Đúng") ® "Đúng"* @ Chú ý:

 v Hàm IF dùng để chọn 1 trong 2 lựa chọn nhưng nếu phải chọn nhiều hơn 2 lựa chọn thì dùng hàm IF theo kiểu lồng nhau.

Ví dụ 3: Hãy điền giá trị cho cột xếp loại trong bảng dưới. Biết rằng: Nếu ĐTB >=9 thì ghi "Giỏi", nếu ĐTB >=7 thì ghi "Khá", nếu ĐTB >=5 thì ghi "TB", còn lại thì ghi "Yếu".

|                | A      | В        | r.      |
|----------------|--------|----------|---------|
|                | Họ tên | Điểm thi | Kết quả |
| $\overline{2}$ | Nguyên |          |         |
| $\mathbf{3}$   | Hồng   |          |         |
|                | Anh    | 6        |         |
| 5              | Thành  |          |         |
| 6              | Xuân   | 3        |         |
|                |        |          |         |

*IF(B2>=9,"Giỏi",IF(B2>=7,"Khá",IF(B2>=5,"TB","Yếu")))*

 v Biểu thức điều kiện của hàm IF luôn phải có kết quả trả về 1 trong 2 giá trị True (đúng) hoặc False (sai).

 $V$ í dụ 4: IF("A"="B", "C", "D")  $\otimes$  "D"

Ví dụ 5: IF("A", "B", "C") ® Lỗi #VALUE

 v Trong hàm IF, nếu không có đối số thứ 3 thì khi biểu thức điều kiện sai hàm sẽ trả về giá trị False.

Ví dụ 6: IF(2<3, "Sai") <sup>®</sup> "Sai" Ví du 7: IF(2>3, "Sai") <sup>®</sup> FALSE

 *b. Hàm AND:*

### - Cú pháp: *AND(biểu thức điều kiện 1, biểu thức điều kiện 2,...)*

 - Công dụng: Hàm trả về giá trị True (đúng) nếu tất cả các biểu thức điều kiện đều đúng và trả về giá trị False (sai) khi có ít nhất một biểu thức điều kiện sai.

 - Ví dụ: Hãy điền giá trị cho cột kết quả trong bảng dưới. Biết rằng: Nếu tổng điểm>=10 *và* điểm Anh văn>=5 thì ghi "Đậu" Các trường hợp còn lại thì ghi "Hỏng".

IF(AND(B2>=10,C2>=5),"Đậu", "Hỏng")

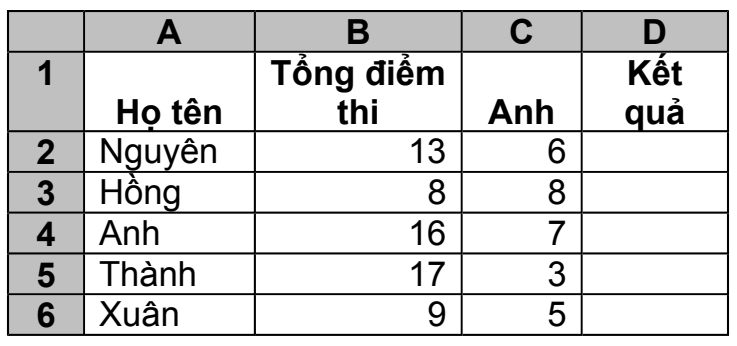

#### *c. Hàm OR:*

# - Cú pháp: *OR(biểu thức điều kiện 1, biểu thức điều kiện 2,...)*

 - Công dụng: Hàm trả về giá trị True (đúng) nếu có ít nhất một bt điều kiện đúng và trả về giá trị False nếu tất cả các bt điều kiện đều sai.

 - Ví dụ: Hãy điền giá trị cho cột kết quả trong bảng ở mục b. Biết rằng: Nếu tổng điểm>=10 *hoặc* điểm Anh văn>=5 thì ghi "Đậu" Các trường hợp còn lại thì ghi "Hỏng".

### *IF(OR(B2>=10,C2>=5),"Đậu", "Hỏng")*

## *d. Hàm NOT:*

## - Cú pháp: *NOT(biểu thức logic)*

- Công dụng: Trả về giá trị là phủ định của biểu thức logic
- Ví dụ: NOT(2<3) ® False

# *6. Nhóm hàm xử lý dữ liệu ngày - tháng - năm:*

# *a. Hàm TODAY:*

- Cú pháp: *TODAY( )*
- Công dụng: Trả về giá trị là ngày tháng năm của hệ thống
- Ví dụ:

# *b. Hàm NOW:*

- Cú pháp: **NOW( )**
- Công dụng: Trả về giá trị là ngày tháng năm và giờ phút của hệ thống
- Ví dụ:

## *c. Hàm DAY:*

- Cú pháp: **DAY(biểu thức ngày tháng năm)**
- Công dụng: Trả về phần *ngày* của biểu thức ngày tháng năm
- Ví dụ: DAY(TODAY( ))

## *d. Hàm MONTH:*

#### - Cú pháp: **MONTH(biểu thức ngày – tháng – năm)**

- Công dụng: Trả về phần *tháng* của biểu thức ngày – tháng – năm.

- Ví dụ: MONTH(TODAY())

 *e. Hàm YEAR:*

### - Cú pháp: **YEAR(biểu thức ngày – tháng – năm)**

- Công dụng: Trả về phần năm của biểu thức ngày – tháng – năm.

- Ví dụ: YEAR(TODAY( ))

#### *b. Hàm WEEKDAY:*

## - Cú pháp: **WEEKDAY(biểu thức ngày – tháng - năm , kiểu trả về)**

 - Công dụng: Trả về giá trị là *số thứ tự* của biểu thức ngày -tháng năm trong một tuần tùy thuộc vào kiểu trả về:

 + Nếu kiểu trả về là *1* (hoặc không có) thì chủ nhật được xem là ngày đầu tiên trong tuần và được đánh số thứ tự theo bảng sau:

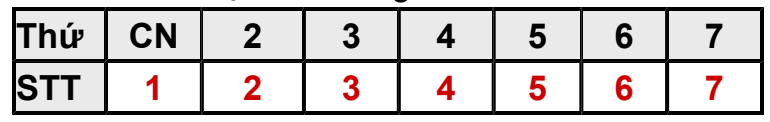

Ví dụ: Giả sử ô A1 chứa ngày 30/07/2006 (tức chủ nhật) thì:

#### *WEEKDAY(A1) ® 1*

 + Nếu kiểu trả về là *2* thì thứ 2 được xem là ngày đầu tiên trong tuần và được đánh STT theo bảng sau:

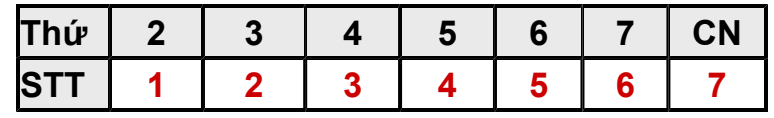

Ví dụ: Giả sử ô A2 chứa giá trị ngày 31/07/2006 (tức thứ 2) thì

### *WEEKDAY(A2) ® 1*

 + Nếu kiểu trả về là *3* thì thứ 2 được xem là ngày đầu tiên trong tuần và và được đánh STT theo bảng sau:

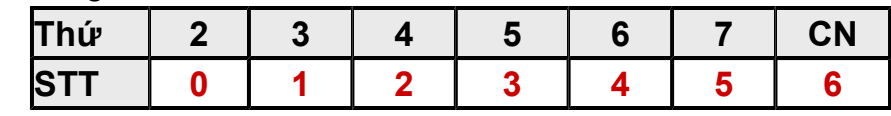

Ví dụ: Giả sử ô A2 chứa giá trị ngày 31/07/2006 (thứ 2) thì

$$
WEEKDAY(A2) \qquad \textcircled{\scriptsize{\textcircled{\small{0}}}} \qquad 0
$$

## *7. Nhóm hàm xử lý dữ liệu giờ - phút - giây:*

## *a. Hàm SECOND:*

- Cú pháp: **SECOND(biểu thức giờ phút giây)**
- Công dụng: Trả về phần giây của biểu thức giờ phút giây
- Ví dụ: Giả sử tại ô D5 chứa gía trị 08:30:20 thì:

SECOND(D5) ® 20

## *b. Hàm MINUTE:*

- Cú pháp: **MINUTE(biểu thức giờ - phút - giây)**

- Công dụng: Trả về phần phút của biểu thức giờ - phút - giây

- Ví dụ: Giả sử tại ô D5 chứa gía trị 08:30:20 thì:

MINUTE(D5) ® 30

#### *c. Hàm HOUR:*

### - Cú pháp: **HOUR(biểu thức giờ - phút - giây )**

- Công dụng: Trả về phần giờ của biểu thức giờ - phút - giây

- Ví dụ: Giả sử tại ô D5 chứa gía trị 08:30:20 thì:

HOUR(D5) ® 8

## *8. Nhóm hàm tra cứu:*

 *a. Hàm VLOOKUP:*

### - Cú pháp: **VLOOKUP(n, khối, m, r)**

 - Công dụng: Tiến hành tìm giá trị n trong cột đầu tiên của khối và lấy giá trị tương ứng trên cột thứ m.

 + Nếu r=0 (hoặc FALSE) thì tìm giá trị chính xác bằng với n. Nếu không tìm thầy thì trả về lỗi #N/A (lỗi không tìm thấy)

 Ví dụ: Điền giá trị cho cột Phụ cấp trong bảng dưới dựa vào chức vụ và trả ở bảng 1

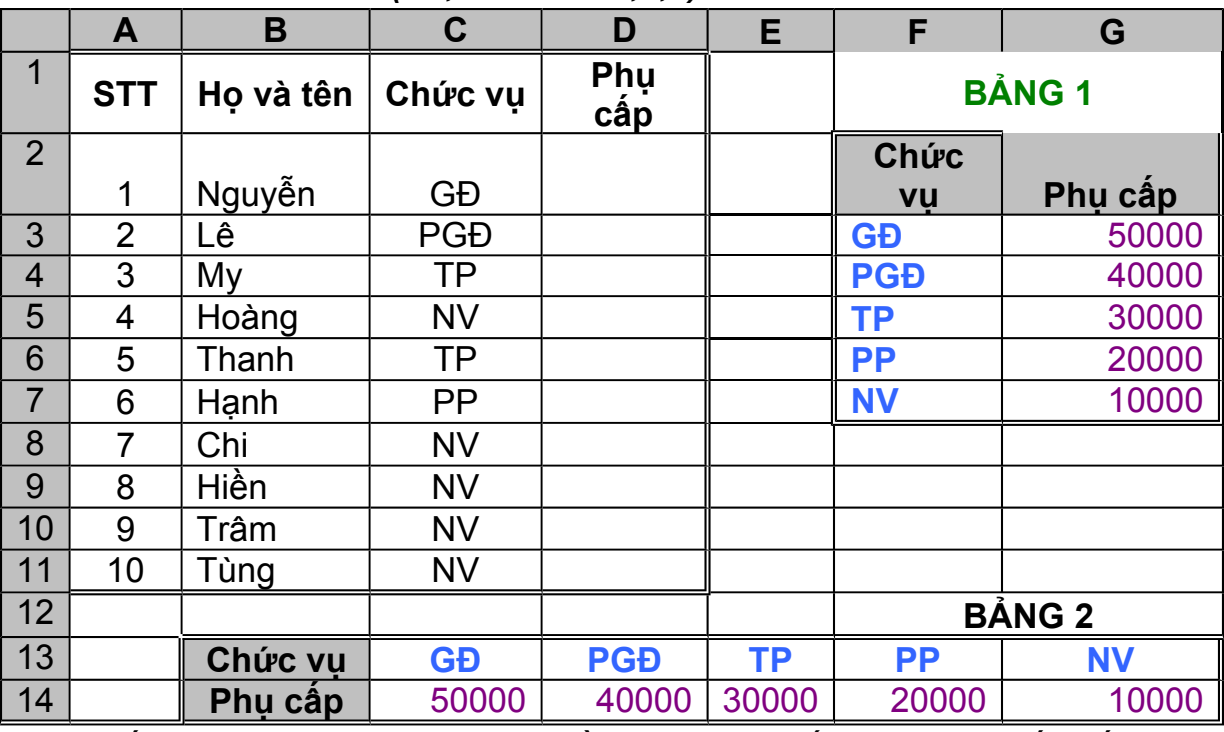

#### *VLOOKUP(C2,\$F\$3:\$G\$7,2,0)*

 + Nếu r=1 (hoặc TRUE) thì cột đầu tiên của *khối* phải được sắp xếp tăng dần và lúc đó nếu không tìm thấy giá trị chính xác với n sẽ lấy giá trị tương ứng gần của n.

Ví dụ: Điền giá trị cho cột Xếp loại trong bảng sau dựa vào ĐTB và tra ở bảng

*VLOOKUP(C2,\$F\$2:\$G\$5,2,1)*

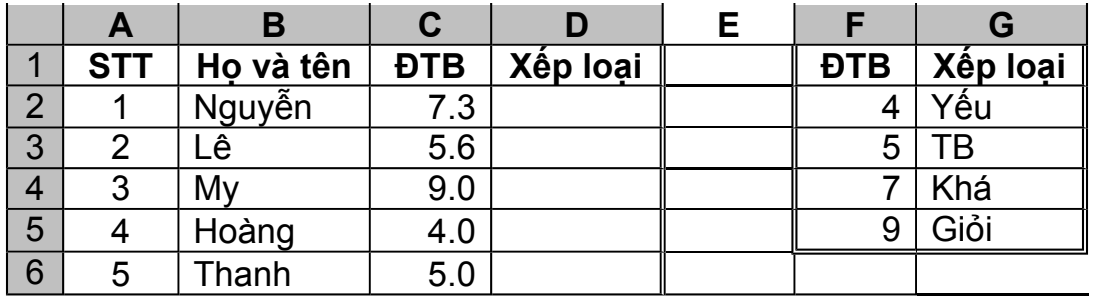

#### *b. Hàm HLOOKUP:*

 HLOOKUP có cú pháp và công dụng tương tự VLOOKUP nhưng được dùng trong trường hợp bảng tra được *bố trí theo hàng ngang* thay vì theo hàng dọc như VLOOKUP.

 Ví dụ: Điền giá trị cho cột Phụ cấp trong bảng ở mục a dựa vào chức vụ và trả ở bảng 2

### *HLOOKUP(C2,\$C\$13:\$G\$14,2,0)*

### *c. Hàm MATCH:*

### - Cú pháp: **MATCH(n, Khối, r)**

 - Công dụng: Trả về *số thứ tự* của n trong khối. Trong đó, r có ý nghĩa tương tự r trong hàm VLOOKUP.

- Ví dụ: Hãy xác định vị trí của nhân viên tên Chi trong cột B của hình 1 mục a:

#### *MATCH("Chi", B2:B11,0) ® 7*

### *d. Hàm INDEX:*

## - Cú pháp: **INDEX(Khối, m, n)**

- Công dụng: Trả về giá trị của ô nằm giao của hàng m và cột n trong *khối*.
- Ví dụ: Hãy xác định giá thuê phòng Loại B ở tầng 3 trong bảng sau là bao nhiêu?

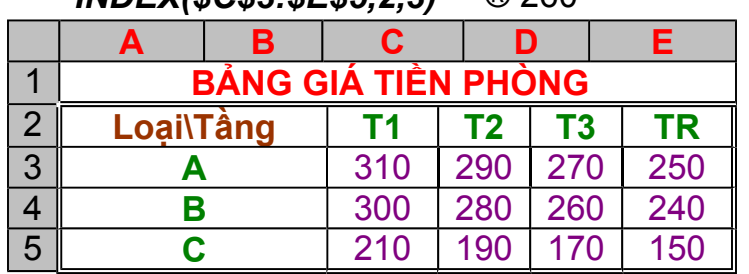

*INDEX(\$C\$3:\$E\$5,2,3)* ® 260

## **Chương IV CƠ SỞ DỮ LIỆU (DATABASE)**

## **I. MÔ TẢ:**

 Là tập hợp các thông tin, dữ liệu đực tổ chức theo cấu trúc hàng, cột để khai thác, truy cập nhanh chóng.

 - Dòng đầu tiên dùng để chứa tên vùng tin hay còn gọi là trường (Field) của CSDL. Tên vùng tin phải là kiểu chuỗi và duy nhất.

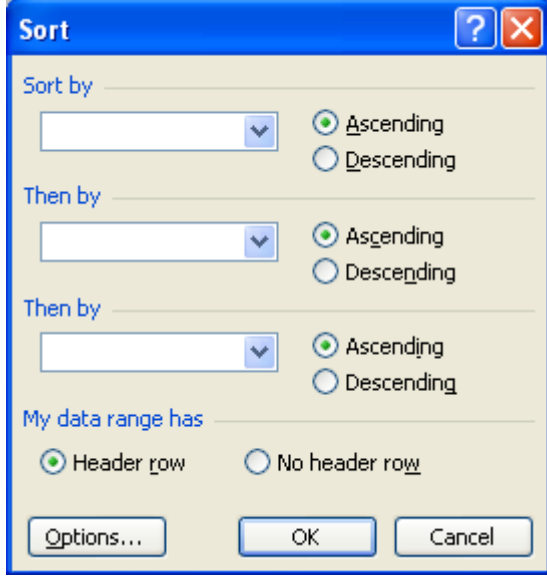

 - Những dòng kế tiếp dùng để chứa nội dung CSDL. Mỗi hàng được gọi là mẩu tin hay bản ghi (Record)

## **II. THAO TÁC VỚI CSDL:**

### *1. Sắp xếp dữ liệu:*

- Chon phạm vi cần sắp xếp (xem ví dụ)
- Chọn lệnh **Data Sort**, xuất hiện hộp thoại:
	- + Sort by: Chọn cột (Field) làm tiêu chí chính để sắp xếp.
	- + Chon kiểu sắp xếp:

ü Ascending: Sắp xếp theo thứ tự tăng dần.

ü Descerding: Sắp xếp theo thứ tự giảm giần.

 + Then by: Chọn cột làm tiêu chí sắp xếp phụ (Excel sẽ sắp xếp dựa vào tiêu chí phụ này khi tiêu chí chính trong mục Sort by bị trùng).

+ My List has: Tùy chọn cho dòng tiêu đề của CSDL:

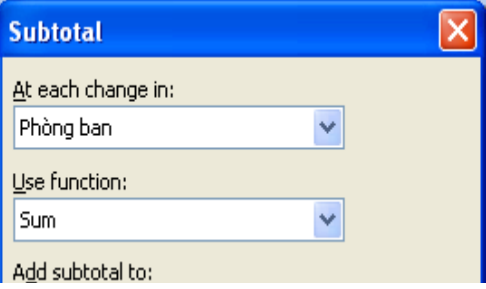

 ü Header row: Chọn mục này khi trong phạm vi đang chọn có dòng tiêu đề (không sắp xếp dòng đầu tiên).

 ü No Header row: Chọn mục này khi trong phạm vi đang chọn không có dòng tiêu đề (sắp xếp tất cả các dòng).

#### *2. Tạo tổng cấp dưới (Subtotals):*

 Lệnh dùng để nhóm dữ liệu theo từng nhóm đồng thời chèn vào cuối mỗi nhóm những dòng thống kê tính toán (gọi là các tổng con - Subtotals) và một dòng tổng kết ở cuối phạm vi (gọi là tổng lớn - GrandTotal). Thao tác như sau:

 - Sắp xếp CSDL theo cột làm khoá (muốn nhóm theo cột nào thì cột đó gọi là cột làm khoá)

- Đặt con trỏ ô vào vùng CSDL, chọn lệnh Data - Subtotals, xuất hiện hộp thoại:

+ At each change in: Chọn trường làm khoá để sắp xếp

+ Use Function: Chọn hàm sử dụng để thống kê

+ Add SubTotal to: Đánh dấu vào những cột cần thống kê giá trị

 + Replace current Subtotals: Thay các hàng Subtotal tạo trước đó bằng các hàng Subtotal mới.

 + Page Break Between Groups: Tự động động tạo dấu ngắt trang giữa các nhóm dữ liệu.

+ Sumary Below data: Tạo các dòng thống kê phía dưới các nhóm dữ liệu.

+ Chọn xong ấn OK.

#### *3. Lọc dữ liệu (Filter)*

 Chức năng này giúp trích ra những bản ghi trong cơ sở dữ liệu thoả mãn những yêu cầu đặt ra. Có 2 cách lọc: Lọc tự động và lọc theo bảng điều kiện tạo trước.

 *a. Lọc tự động (AutoFilter):*

 Là cách lọc làm cho bảng dữ liệu chỉ hiển thị các bản ghi thỏa mãn điều kiện đưa ra, còn các bản ghi không thỏa mãn điều kiện sẽ bị ẩn. Thao tác như sau:

- Chọn CSDL muốn lọc (chọn cả dòng đầu tiên của CSDL)

 - Chọn lệnh Data – Filter - Autofilter. Lúc đó trên tiêu đề mỗi cột sẽ xuất hiện biểu tượng lọc là các Menu DropDown.

 - Muốn lọc theo điều kiện ở cột nào thì kích chuột vào biểu tượng lọc của cột đó để chọn một trong các mục có sẵn. Trong đó gồm:

+ All: Cho hiển thị tất cả các bản ghi.

 + Top 10: Lọc một nhóm các bản ghi có giá trị lớn nhất hoặc nhỏ nhất trong cột đang xét. Mục này chỉ có giá trị đối với dữ liệu kiểu số.

+ Custom: Cho phép người sử dụng tự chọn điều kiện theo hộp thoại

ü Chọn phép toán so sánh cần dùng trong hộp danh sách bên trái:

**Custom AutoFilter** 

 Ø equals: bằng Ø does not equal:

Show rows where:

không bằng (khác)

Ø is greater than: lớn hơn

 $\emptyset$  is greater than or equal to: lớn hơn hoặc bằng

Ø is less than: nhỏ hơn

Ø is less than or equal to: nhỏ hơn hoặc bằng

Ø begins with: bắt đầu bằng...

Ø does not begin with: không bắt đầu bằng...

Ø ends with: kết thúc bằng...

Ø does not end with: không kết thúc

bằng...

Ø contains: chứa...

Ø does not contain: không chứa...

ü Gõ hoặc chọn giá trị làm điều kiện trong hộp danh sách bên phải

Có thể kết hợp thêm một điều kiện lọc nữa bằng cách chọn tượng tư trong hai hộp danh sách phía dưới nhưng phải thông qua hai phép toán And (và) hoặc Or (hoặc)

• *Để huỷ lệnh lọc ta chọn lại lệnh Data - Filter - AutoFilter một lần nữa*

 *b. Lọc theo bảng điều kiện tạo trước (Advanced Filter):*

Dùng để lọc dữ liệu có điều kiện hoặc trích dữ liệu đến nơi khác. Với cách lọc này, ta phải nhập vào một bảng điều kiện riêng trước khi gọi lệnh lọc .

#### *\* Cách tạo bảng điều kiện(Criteria)*

Để tạo bảng điều kiện, nhất thiết trên bảng điều kiện phải có ít nhất 2 ô, một ô chứa tên trường (Field) làm điều kiện lọc, một ô chứa điều kiện lọc.

Tên trường làm điều kiện lọc thường được sao chép từ CSDL ra để tránh sai sót và được chính xác

Ví dụ: Để lọc ra các nhân viên thuộc phòng Kế toán thì tạo bảng điều kiện như sau:

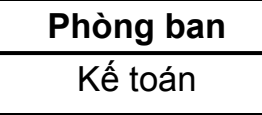

- *Điều kiện đơn chính xác:*
	- + Dữ liệu chuỗi: Ghi chính xác chuỗi làm điều kiện (như ví dụ trên)
	- + Dữ liệu số: Ghi chính xác số làm điều kiện.

Ví dụ: Để lọc ra các nhân viên có Lương CB là 1.100.000

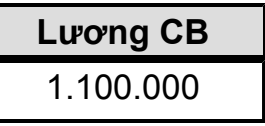

- *Điều kiện đơn không chính xác:*

+ Dữ liệu số: Sử dụng các toán tử so sánh để ghi điều kiện

Ví dụ: Để lọc ra các nhân viên có Lương CB từ 1.000.000 trở lên

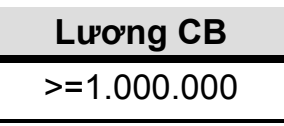

+ Dữ liệu chuỗi: Sử dụng các dấu đại diện (\*,?)

Ví dụ: Để lọc ra các nhân viên có tên phòng bắt đầu là chữ K

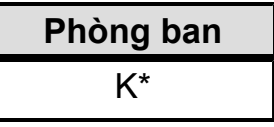

- *Điều kiện kết hợp:*

+ VÀ: gõ các điều kiện trên cùng một hàng

 Ví dụ: Để lọc các nhân viên thuộc phòng Kinh doanh và có Lương CB dưới 1.000.000 thì tạo bảng điều kiện như sau:

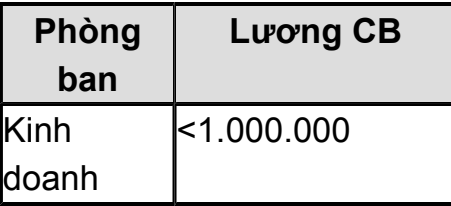

+ HOẶC: gõ các điều kiện trên các hàng khác nhau

 Ví dụ: Để lọc các nhân viên thuộc phòng Kế toán hoặc Kinh doanh thì tạo bảng điều kiện như sau:

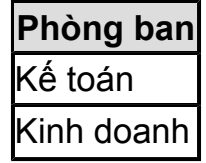

## *\* Thao tác lọc:*

- Tạo bảng điều kiện (cách tạo đã trình bày ở trên)

- Gọi lệnh Data – Filter – Advanced Filter. Xuất hiện hộp thoại:

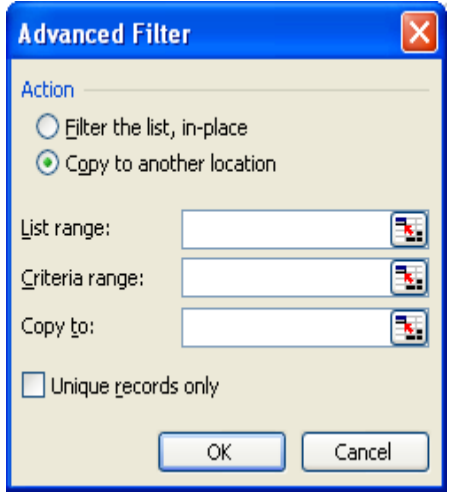

+ Action: Chọn 1 trong 2 hành động sau:

 ü Filter the list, in-place: Kết quả lọc xuất hiện ngay trên CSDL gốc. Các dòng không thỏa mãn điều kiện sẽ bị ẩn.

 ü Copy to another location: Kết quả lọc sẽ được trích sang một vùng khác.

 + List range: Địa chỉ của bảng dữ liệu cần lọc. Xác định bằng cách gõ trực tiếp hoặc đặt con trỏ vào mục này rồi đưa chuột ra ngoài để quét.

 + Criteria range: Địa chỉ bảng điều kiện đã tạo trước đó (cách xác định tương tự List range)

+ Copy to: Mục này chỉ xuất hiện khi ở mục Action chọn "Copy to another location". Xác định địa chỉ của một ô bất kỳ ngoài vùng trống dự kiến sẽ chứa kết quả loc.

### 4. Tạo cơ sở dữ liệu tổng hợp từ các cơ sở dữ liệu chi tiết (Consolidate):

Được sử dụng để tạo CSDL tổng hợp từ những CSDL chi tiết (được chọn lựa trên cùng một hoặc trên nhiều tập tin bảng tính khác nhau)

 - Nếu CSDL chi tiết có cùng cấu trúc (có cùng số lượng trường, tên trường và kiểu dữ liệu từng trường hoàn toàn như nhau) thì CSDL tổng hợp sẽ có cấu trúc tương tự như các CSDL chi tiết và mỗi bản ghi của CSDL tổng hợp sẽ là dữ liệu tổng hợp từ các bản ghi trong các CSDL chi tiết.

 - Nếu các CSDL chi tiết không có cùng cấu trúc thì nhất thiết phải có chung ít nhất trường đầu tiên bên trái cùng kiểu dữ liệu để làm khoá. Lúc đó CSDL tổng hợp sẽ có dạng gộp các CSDL chi tiết theo qui tắc:

+ Các trường trùng tên sẽ được tổng hợp

+ Các trường không trùng tên sẽ được ghép nối

#### F Thao tác như sau:

- Đặt con trỏ tại bảng tính sẽ chứa kết qủa tổng hợp
- Chọn lệnh **Data Consolidate**, xuất hiện hộp thoại:

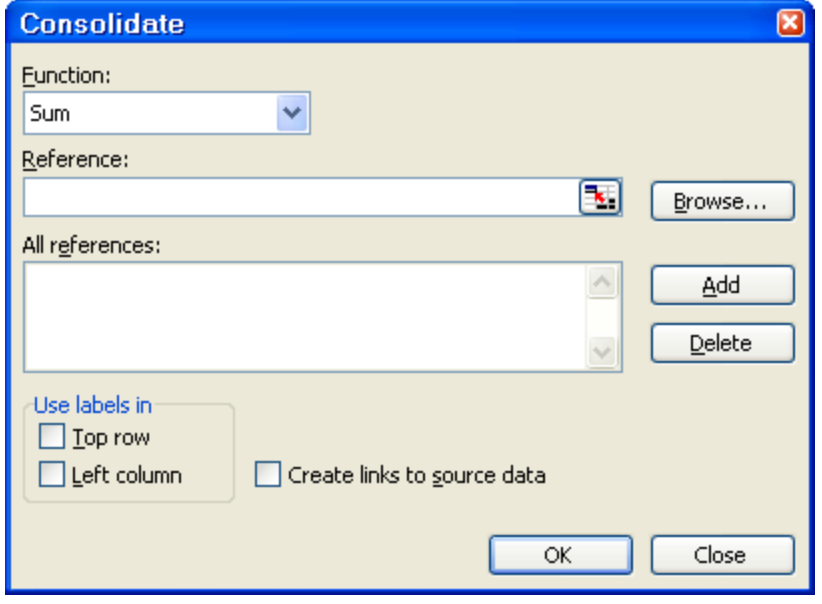

+ Function: Chon hàm cần dùng để tổng hợp

 + Reference: Nhập hoặc dùng chuột để quét chon và ấn nút Add lần lượt toạ độ các bảng chi tiết cần tổng hợp.

 + Top Row: Tạo dòng tiêu đề cho bảng tổng hợp.

 + Left Column: Tạo tiêu đề cột đầu tiên cho bảng tổng hợp.

 + Create link to source data: Tạo mối liên kết từ bảng tổng

hợp đến các bảng chi tiết nhằm mục đích nếu có sự thay đổi trong các bảng dữ liệu chi tiết thì các dữ liệu liên quan trong bảng tổng hợp cũng tự thay đổi theo.

### **III. CÁC HÀM TRONG CƠ SỞ DỮ LIỆU:**

- *1. Đặc điểm chung của các hàm trong cơ sở dữ liệu:*
- Dạng tổng quát: *<Tên hàm>(Database, Field, Criteria)*
- Các hàm sử dụng trong CSDL đều có 3 đối số:
	- + Database: Là địa chỉ CSDL muốn thao tác

 + Field: Chỉ định cột nào trong Database sẽ được sử dụng cho việc tính toán trong hàm. Field: có thể được khai báo 2 cách:

 Cách 1: Khai báo bằng số thứ tự của cột trong CSDL (cột đầu tiên bên trái của Database là cột 1 , cột kế tiếp là 2...)

Cách 2: Khai báo bằng tiêu đề cột (đặt trong dấu ngoặc kép)

 + Criteria: Là vùng chứa điều kiện tính toán. Vùng điều kiện phải được tạo trước (cách tạo tương tự như chức năng lọc Advanced Filter).

#### *2. Một số hàm thường dùng:*

a. Hàm **DSUM** (Database, Field, Criteria)

 Dùng để tính tổng các ô trong cột <Field> có điều kiện thoả mãn điều kiện trong bảng <Criteria> trong CSDL <Database>.

b. Hàm **DMIN** (Database, Field, Criteria)

 Dùng để tìm giá trị nhỏ nhất trong cột <Field> có điều kiện thoả mãn điều kiện trong bảng <Criteria> trong CSDL <Database>.

#### c. Hàm **DMAX** (Database, Field, Criteria)

 Dùng để tìm giá trị lớn nhất của các ô trong cột <Field> có điều kiện thoả mãn điều kiện trong bảng <Criteria> tại CSDL <Database>.

d. Hàm **DAVERAGE** (Database, Field, Criteria)

 Dùng để tính trung bình cộng của các ô trong cột <Field> có điều kiện thoả mãn điều kiện trong bảng <Criteria> tại CSDL <Database>.

e. Hàm **DCOUNT** (Database, Field, Criteria)

 Dùng để đếm số ô có giá trị kiểu số trong cột Field có điều kiện thoả mãn điều kiện trong bảng <Criteria> tại CSDL <Database>.

#### f. Hàm **DCOUNTA** (Database, Field, Criteria)

 Dùng để đếm số ô có chứa dữ liệu trong cột Field có điều kiện thoả mãn điều kiện trong bảng <Criteria> tại CSDL <Database>.

# **Chương V CHÈN HÌNH ẢNH - ĐỒ THỊ**

## **I. CHÈN CÁC ĐỐI TƯỢNG HÌNH ẢNH VÀO BẢNG TÍNH:**

Cách chèn tương tự như trong Microsoft Word

### **II. ĐỒ THỊ:**

 *1. Giới thiệu đồ thị (Chart):*

 Biểu đồ là sự biểu diễn các con số, dữ liệu bằng hình ảnh để người đọc nắm bắt thông tin một cách trực quan hơn

 Đồ thị có thể được sử dụng để minh hoa sự biến động của chuỗi số liệu trong bảng tính, cho phép nhìn khái quát các đối tượng và tiên đoán hướng phát triển trong tương lai.

Trước khi tạo lập đồ thị, cần phải xác định phạm vi dữ liệu tham gia minh hoạ trong đồ thị.

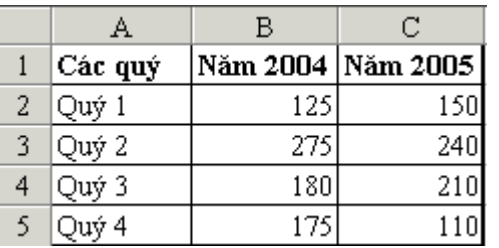

 Ví dụ: Cho bảng số liệu về doanh số bán ra trong hai năm của một công ty thương mại như hình bên:

*Yêu cầu*: Tạo lập đồ thị So sánh Doanh số của hai năm 2004 và 2005 theo từng Quý

### *2. Thao tác tạo đồ thị:*

- Chọn phạm vi dữ liệu cần biểu diễn lên đồ thị

 - Chọn lệnh Insert – Chart (hoặc click nút hình đồ thị trên thanh công cụ Standard). Xuất hiện:

 ü Hộp thoại **Chart Wizard - Step 1 of 4 - Chart Type**: Tại đây chọn dạng thức đồ thị cần dùng trong danh sách bên trái và chon một dang con của nó trong danh sách bên phải và ấn nút Next

 ü Hộp thoại **Chart Wizard - Step 2 of 4 - Chart Source Data:** Tại đây ta khai báo vùng dữ liệu sẽ dùng để tạo đồ thị (Data range).

+ Phiếu Data Range: Khai báo dữ liệu nguồn

Ÿ Data Range: Toạ độ khối dữ liệu dùng để vẽ đồ thị

Ÿ Series in: Chọn dạng đồ thị đọc dữ liệu theo hàng (Row) hay Cột (Column)

+ Phiếu Series: Khai báo từng chuỗi số liệu trên đồ thị, trong đó:

Ÿ Series: Chứa các chuỗi dữ liệu tham gia đồ thị

Ÿ Values: Toạ độ khối chứa giá trị

Ÿ Name: Toạ độ ô chứa tên của chuỗi dữ liệu

Ÿ Category (X) Axis labels: Khối dùng làm nhãn trục X

Sau khi khai báo xong tại hộp thoại này, ấn nút Next

 ü Hộp thoại **Chart Wizard - Step 3 of 4 - Chart Option**: Hộp thoại này dùng để khai báo các nội dung về: Tiêu đề của đồ thị (Titles), trục toạ độ (Axes), đường lưới (Gridlines), chú thích (Legend), nhãn (Data Labels), bảng dữ liệu (Data Table)... Khai báo xong, ấn nút Next để tiếp tục.

ü Hộp thoại **Chart Wizard - Step 4 of 4 - Chart Location**: Khai báo vị trí đặt đồ thị:

- As new sheet: đồ thị được đặt ở một Sheet khác với Sheet chứa số liệu

- As object in: đồ thị được đặt trên cùng Sheet với bảng số liệu

Khai báo xong ta ấn nút **Finish** để kết thúc tạo lập đồ thị.

### *3. Hiệu chỉnh đồ thị:*

 - Hoặc Double Click vào thành phần cần hiệu chỉnh trên đồ thị để mở hộp thoại hiệu chỉnh của thành phần được chon.

 - Hoặc kích chọn thành phần này trên đồ thị rồi chọn lệnh **Format - Select <tên thành phần)**...

### *\* Các thành phần trên đồ thị gồm:*

- Chart Title: Tiêu đề của đồ thị
- X Title: Tiêu đề của trục X
- Y Title: Tiêu đề của trục Y
- Category label: Tiêu đề dữ liệu số
- Data Series: Đường biểu diễn của biểu đồ
- Legend: Chú thích
- Gridlines: Các đường lưới
- Axes: Trục toạ độ
- Data Labels: Nhãn
- Data Table: Bảng dữ liệu

...

## **Chương VI IN BẢNG TÍNH**

#### **I. XEM TRƯỚC KHI IN:**

 Để xem tổng thể trước khi in thì dùng lệnh File - Print Preview (hoặc kích chuột vào nút Print Preview trên thanh công cụ Standard)

#### **II. ĐINH DANG TRANG IN:**

 Trong thao tác định dạng trang in gồm có: Định dạng khổ giấy, định dạng lề, định dạng tiều đề đầu trang và chân trang, chọn vùng in...

Mở trình đơn **File - Page Setup,** xuất hiện hộp thoại Page Setup:

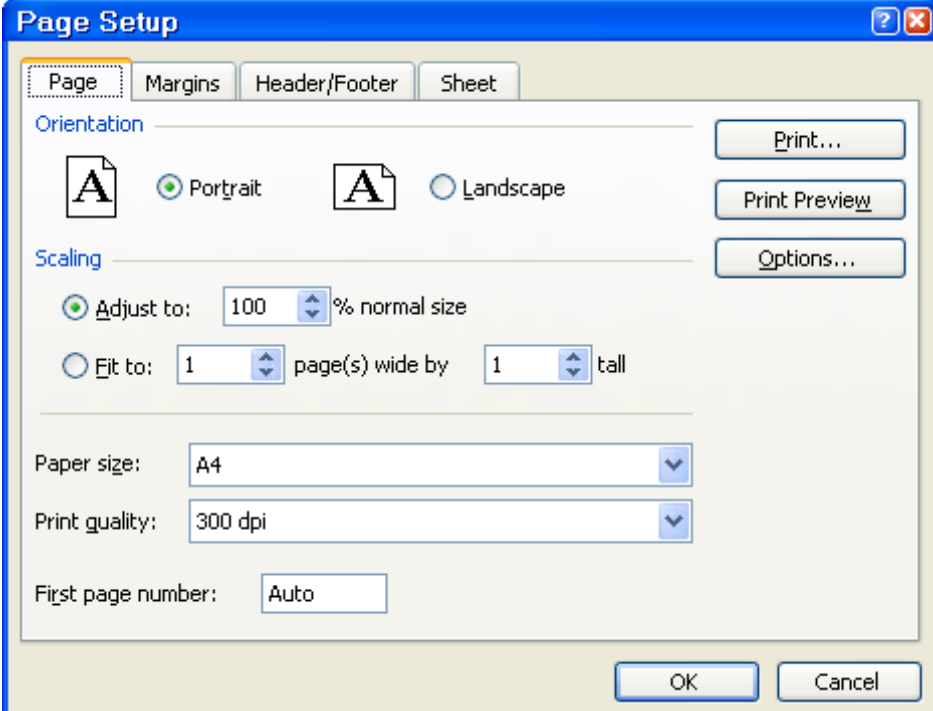

- Ngăn Page: Chọn hướng in và khổ giấy
- + Tại mục Orientation: thay đổi kiểu in Portrait: Định dạng kiểu in đứng Landscape: Định dạng kiểu in ngang
- + Tại mục Paper size: Chọn khổ giấy in

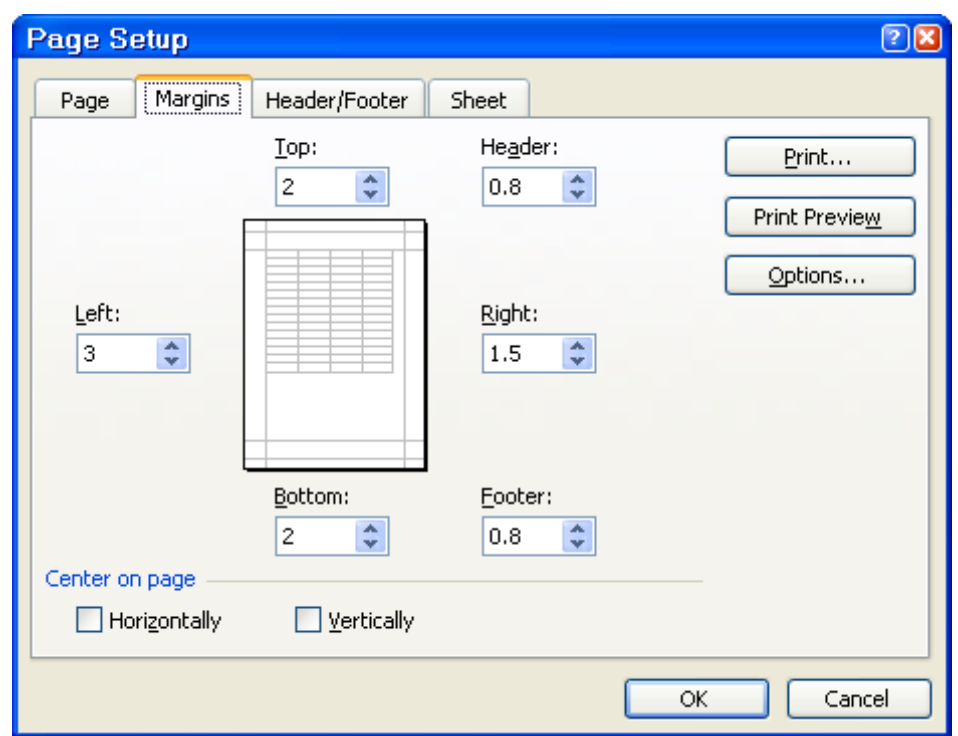

- Ngăn Margin (hình trên) dùng để định dạng lề trang:

- + Top: Lề trên + Left: Lề trái
- 
- + Bottom: Lề dưới + Right: Lề phải
	-
- + Header: Tiêu đề trên + Footer: Tiêu đề dưới

+ Center on page: Định nội dung in nằm giữa trang theo chiều ngang (Horizontally) hay theo chiều dọc (Vertically)

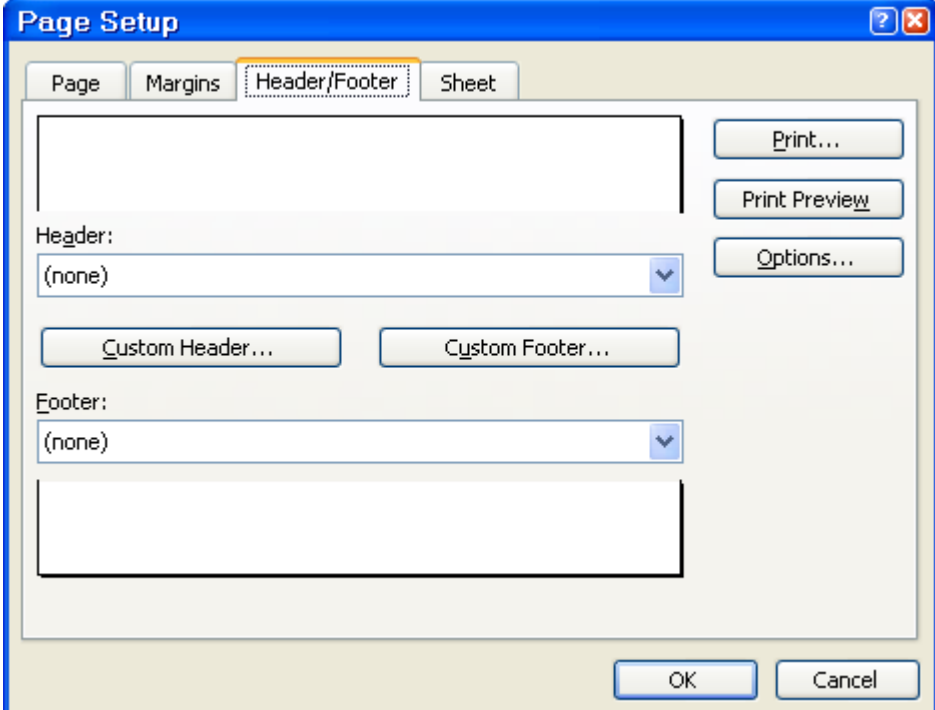

- Ngăn Header/Footer (hình trên) dùng để tạo tiêu đề đầu và chân trang: Các nút

Custom Header và Custom Footer lần lượt dùng để tạo tiêu đề đầu và chân trang. Nếu chọn nút Custom Header thì xuất hiện hộp thoại để tạo tiêu đề đầu như sau:

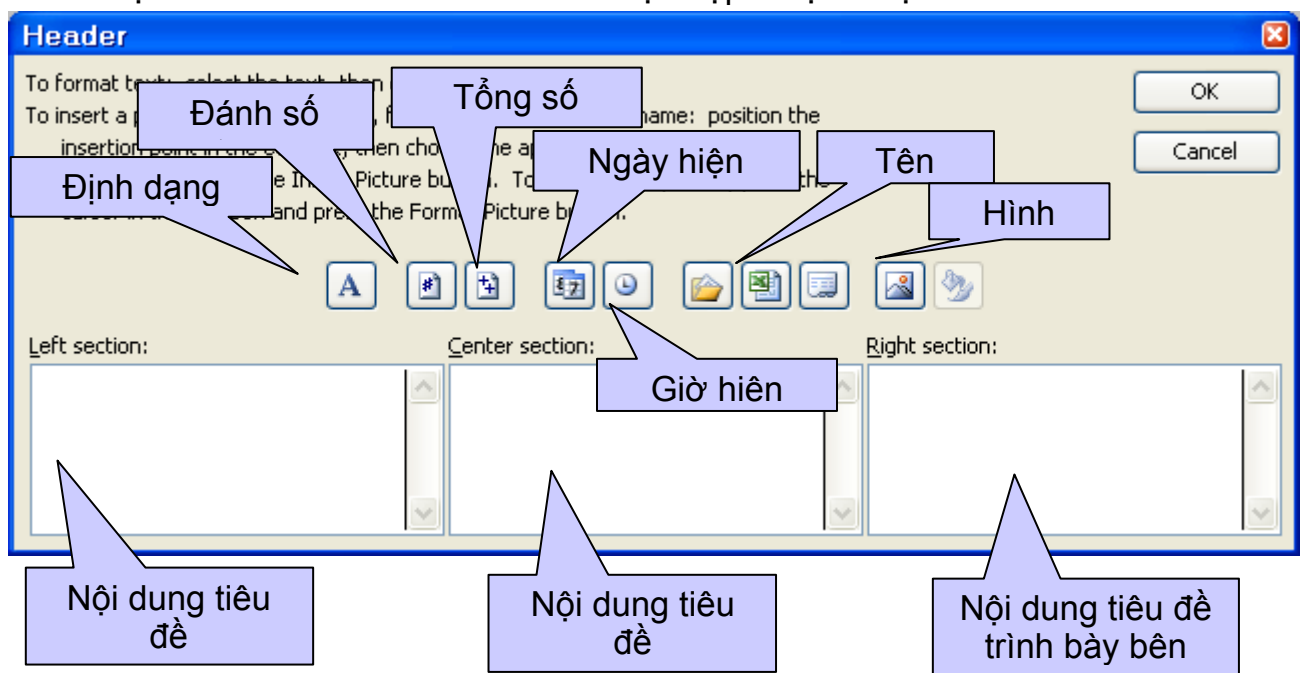

- Chon ngăn Sheet: để chon vùng in

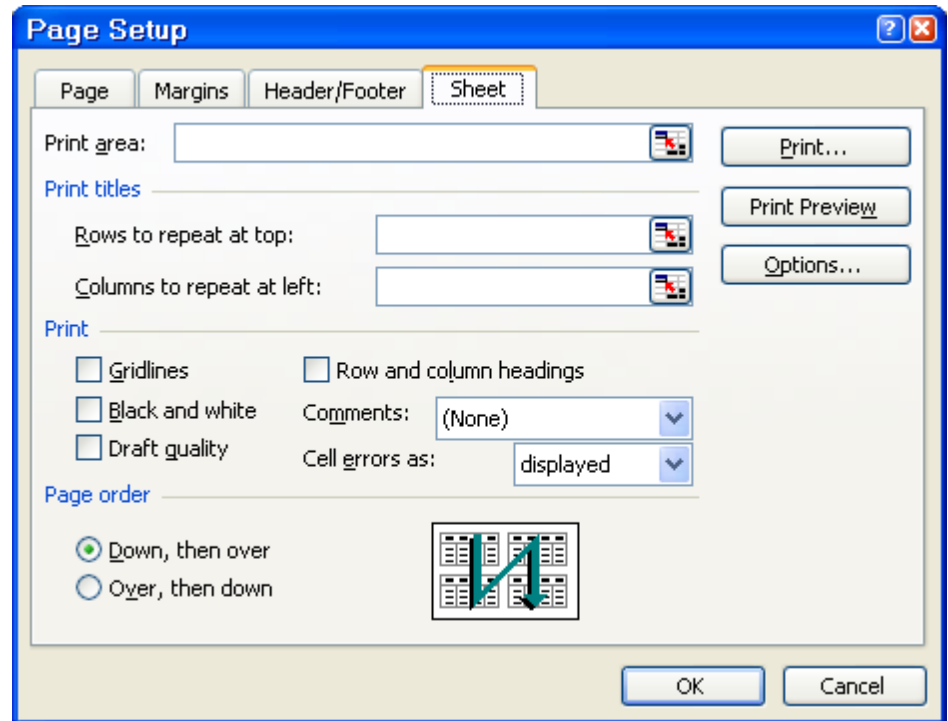

- + Print Area: Địa chỉ vùng cần in trong bảng tính
- + Row to Repeat at top: Dòng cần lặp lại ở đầu mỗi trang
- + Column to repeat at left: Cột cần lặp lại bên trái ở mỗi trang in
- + Gridlines: In nội dung bảng tính có đường lưới
- + Row and column header: In cả tiêu đề cột và số thứ tự dòng

+ Black and white: Chỉ in trắng đen

+ Draft quality: Chế độ in lợt

 + Comments: In chú thích (None: Không in; At end of sheet: In chú thích ở cuối trang; As displayed on sheet: In như đang hiển thị trên sheet)

+ Cell errors as: Chỉ định in các ô bị lỗi (Displayed: In như hiển thị lỗi; Blank:

Để trống; -- Thay các ô lỗi bằng dấu gạch; #N/A: Các ô bị lỗi thì in chữ #N/A)

+ Page order: Chỉ định thứ tự in các trang

Down, then over: Từ trên xuống và từ trái qua phải

Over, then down: Từ trái qua phải và từ trên xuống

#### **III. THỰC HIỆN IN BẢNG TÍNH:**

Chọn lệnh File - Print, xuất hiện hộp thoại Print:

+ Name: Chọn tên máy in

 + Print range: Tại đây chọn mục All để in hết tất cả các trang hoặc chọn Page (s) để in từ trang (From)...đến trang(To)...

 + Trong Print what: In các ô và đối tượng đang chọn (Selection), in sheet hiện hành (Active Sheet(s)), In tất cả các sheet (Entire workbook), chỉ in danh sách được chọn trên sheet (List)

+ Number of copies: Số bản in của mỗi trang

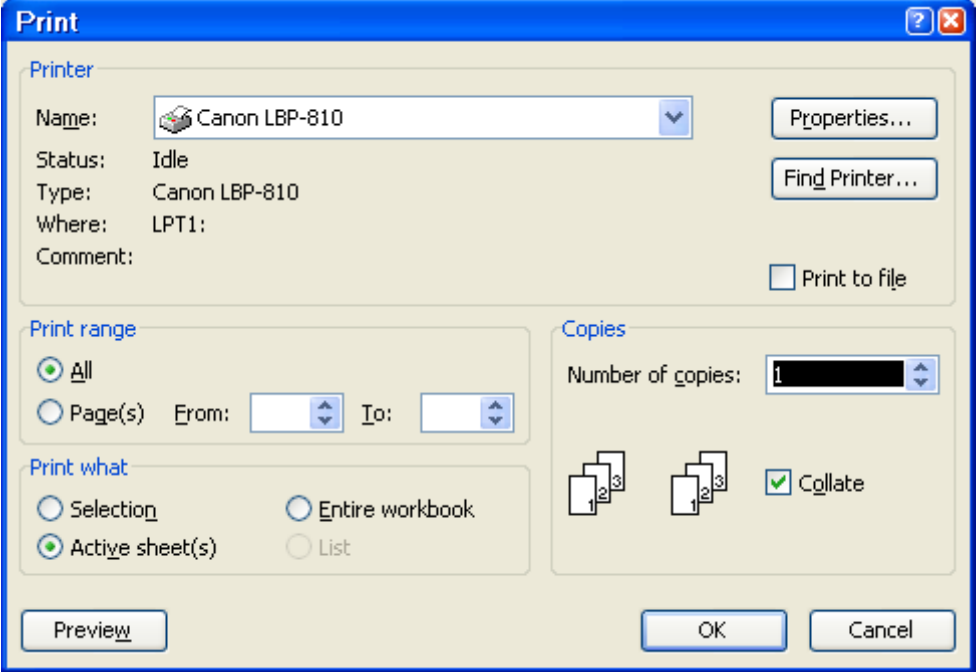